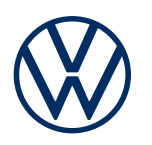

**Beschrijving dienst** Mobiele onlinediensten Uitgave 11-2021

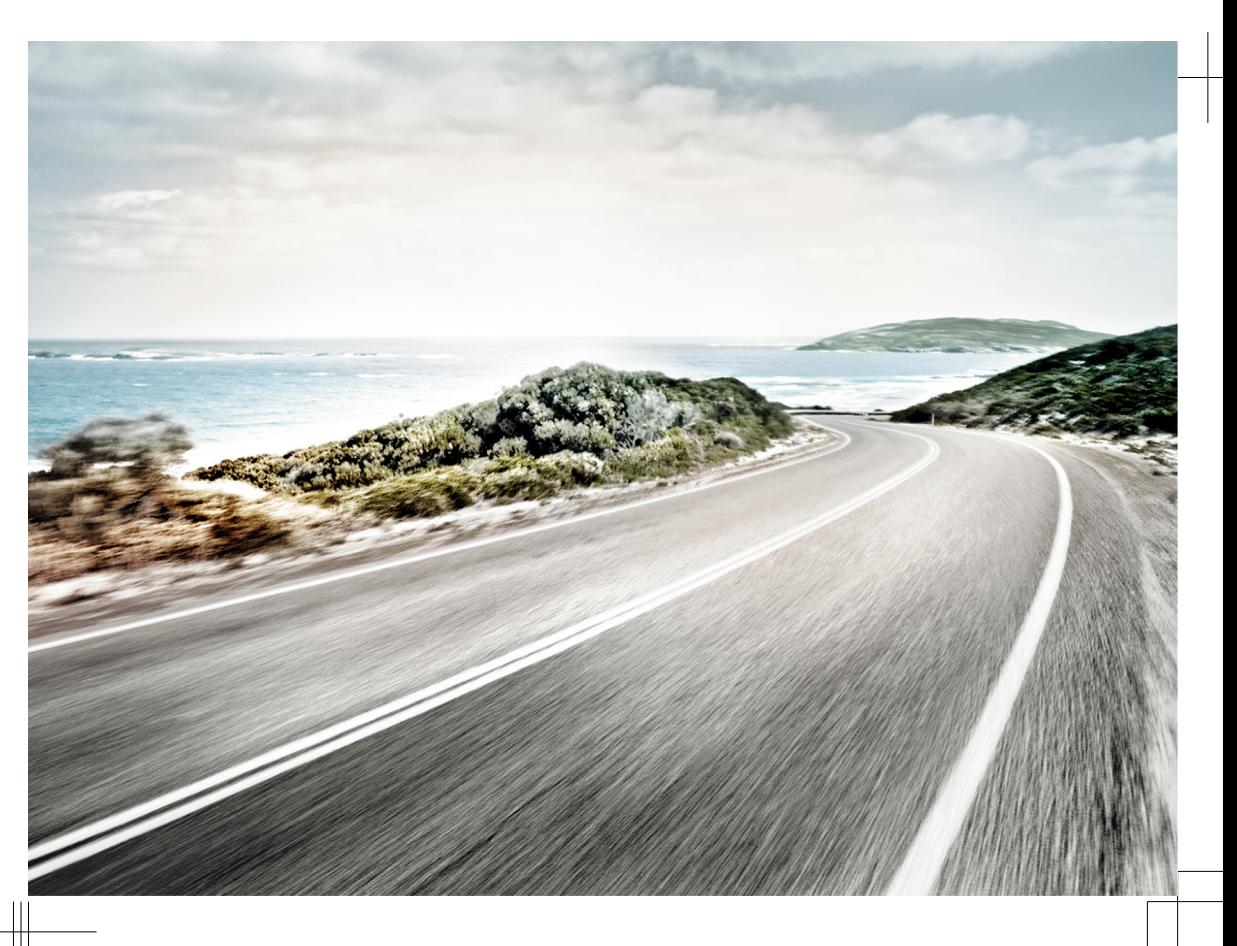

Beschrijving dienst Mobiele onlinediensten V1, R1, nl\_NL Versie: 21.10.2021 Nederlands: 2021.11

### **Portfolio's**

In dit instructieboekje staan beschrijvingen voor de portfolio's Guide & Inform, Guide & Inform Premium, Security & Service, Security & Service Basic, Security & Service Plus, We Connect, We Connect Go, We Connect Start en We Connect Plus.

#### **Geldige documenten**

Raadpleeg voor het gebruik van de mobiele onlinediensten deze beschrijving van de dienst, het instructieboekje van de wagen en de algemene voorwaarden (AV) op www.myvolkswagen.net en volg deze op.

#### **Aanspreekvorm**

Voor een betere leesbaarheid wordt de mannelijke aanspreekvorm gebruikt. Daarmee worden alle geslachten in gelijke mate aangesproken. De verkorte aanspreekvorm heeft redactionele redenen en drukt geen waarde uit.

#### **Verklaring symbolen**

- Markeert een verwijzing naar een paragraaf  $\Box$ met belangrijke informatie en veiligheidsaanwijzingen  $\triangle$  binnen een hoofdstuk, die u zou moeten lezen.
- De pijl geeft het einde van een onderwerp ◁ aan.

Het symbool markeert situaties waarin de wagen onmiddellijk moet worden stilgezet.

- TM Het symbool betekent "Trademark" en kenmerkt een erkend, maar (nog) niet wettelijk geregistreerd merk. Het ontbreken van dit teken garandeert niet dat begrippen vrij mogen worden gebruikt.
- Het symbool markeert een geregistreerd ® merk. Het ontbreken van dit teken garandeert niet dat begrippen vrij mogen worden gebruikt.

### **GEVAAR**

Teksten met dit symbool wijzen u op gevaarlijke situaties die bij veronachtzaming zware verwondingen of de dood zullen veroorzaken.

### **A** WAARSCHUWING

Teksten met dit symbool wijzen u op gevaarlijke situaties die bij veronachtzaming zware verwondingen of de dood kunnen veroorzaken.

### **A** VOORZICHTIG

Teksten met dit symbool wijzen u op gevaarlijke situaties die bij veronachtzaming lichte of middelzware verwondingen kunnen veroorzaken.

### *LET OP*

Teksten met dit symbool wijzen u op gevaarlijke situaties die bij veronachtzaming beschadigingen aan de wagen kunnen veroorzaken.

In teksten met dit symbool staan aanwijzingen over het behoud van het milieu.

In teksten met dit symbool staat extra infor-วัเ matie.

> Volkswagen AG werkt voortdurend aan de verdere ontwikkeling van alle modellen en typen. Wij vragen uw begrip voor het feit dat om deze reden wijzigingen van de leveringsomvang in de vorm, uitvoering en techniek mogelijk zijn. De gegevens over leveringsomvang, uiterlijk, maten, gewichten, normen en functies van de wagen komen overeen met de stand van de informatie op het moment van het ter perse gaan van deze brochure. Enkele uitrustingen en functies zijn mogelijk pas later leverbaar of worden alleen in bepaalde landen aangeboden. Uw lokale Volkswagen Partner kan u hierover informatie verschaffen.

De afgebeelde wagen is mogelijk deels uitgerust met meeruitvoeringen tegen meerprijs en wordt alleen in bepaalde markten aangeboden. Uw Volkswagen Partner informeert u graag over landspecifieke afwijkingen. Onder voorbehoud van wijzigingen. Uit de gegevens, afbeeldingen en beschrijvingen in dit instructieboekje kunnen geen aanspraken worden afgeleid.

Nadruk, reproductie of vertaling, ook van gedeelten, is zonder schriftelijke toestemming van Volkswagen AG niet toegestaan.

Volkswagen AG behoudt zich uitdrukkelijk alle rechten op grond van het auteursrecht voor. Wijzigingen voorbehouden.

**© 2021 Volkswagen AG**

Ξ

# **Inhoudsopgave**

### **[Beschrijving dienst privédiensten](#page-4-0)**

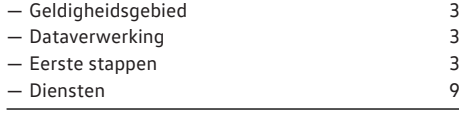

### **[Trefwoordenlijst](#page-27-0)** 26

## <span id="page-4-0"></span>**Beschrijving dienst privédiensten**

## **Geldigheidsgebied**

### **Geldigheid**

Deze beschrijving van de dienst geldt totdat er een nieuwe uitgave verschijnt voor alle wagens van het merk Volkswagen personenwagens. U krijgt de beschrijving van alle mobiele onlinediensten ongeacht in welke wagen de diensten worden aangeboden en aan welke portfolio deze zijn toegekend.

Deze beschrijving van de dienst bevat ook beschrijvingen van diensten en functies die op een later tijdstip worden geïntroduceerd of landspecifiek zijn.

Losse diensten kunnen in landen functioneren, hoewel dit niet zo bedoeld is. In deze gevallen kunt u van Volkswagen AG geen levering van de diensten eisen.

### **Informatie van derden**

Sommige diensten kunnen links naar webpagina's bevatten die door derden worden beheerd. Volkswagen AG is geen eigenaar van de door links bereikbare pagina's van derden en is voor de inhoud ervan niet verantwoordelijk.

Sommige diensten bevatten externe informatie, die van derden afkomstig is, bv. kaartweergaves. Volkswagen AG is er niet voor verantwoordelijk dat informatie van andere aanbieders juist, actueel en volledig is en de rechten van derden niet schendt.

#### **Actualiteit**

De gegevens in deze beschrijving van de dienst komen overeen met de stand van de gegevens ten tijde van het ter perse gaan. Door de continue ontwikkeling van het klantdomein myVolkswagen, de app en de diensten kunnen er afwijkingen zijn ten opzichte van de informatie in deze beschrijving van de dienst. Uit de informatie in deze beschrijving van de dienst kunnen geen aanspraken worden afgeleid.

Deze beschrijving van de dienst wordt met onregelmatige tussenpozen geüpdatet. Gebruik altijd de actuele versie.

### **Dataverwerking**

Volkswagen verzamelt, verwerkt, verstuurt en gebruikt persoonsgegevens van de gebruiker in het kader van de wettelijke richtlijnen voor de correcte werking en de levering van de diensten.

Sommige diensten hebben gegevens van de wagen nodig om het volgende te controleren:

- Wordt de wagen op dit moment binnen vastgelegde snelheidsdrempels bewogen?
- Waar werd de wagen geparkeerd?
- Verplaatst de wagen zich binnen of buiten de geografisch vastgelegde gebieden?

Deze informatie wordt in het klantendomein my-Volkswagen en in de app weergegeven.

Alle inzittenden moeten akkoord gaan met de geactiveerde dienst en de dataverwerking die daarbij hoort. Als dit niet het geval is, moet de dienst, voor zover mogelijk, worden gedeactiveerd of moeten inzittenden van het gebruik van de wagen worden uitgesloten. Het is de verantwoordelijkheid van de bestuurder om alle inzittenden om een akkoord te vragen.

Het uitvoeren van diensten via de app kan data verbruiken en kosten veroorzaken. Als het contractueel overeengekomen datavolume wordt overschreden, neemt de transmissiesnelheid af, wat vertragingen bij het uitvoeren van de diensten kan veroorzaken.

∢

### **Eerste stappen**

d

### **Voorwaarden voor het gebruik van de diensten**

Om de diensten volledig te kunnen gebruiken, moet aan de volgende voorwaarden zijn voldaan.

- ✓ Het infotainmentsysteem is vóór het eerste gebruik van de diensten op de fabrieksinstelling teruggezet.
- We Connect of Car-Net is voor de wagen meebesteld en af fabriek ingebouwd.
- Wagen en gebruiker bevinden zich binnen het gebruiksgebied.
- De dataoverdracht op de locatie van de gebruiker en op de locatie van de wagen is zonder beperkingen mogelijk.
- De mobiele telefoon is compatibel voor het gebruik van de app.
- De instellingen op de mobiele telefoon staan de dataoverdracht van de diensten toe.
- Er is een persoonlijke Volkswagen ID ingesteld.
- Er is een geldig contract voor het gebruik van de diensten.
- Het gebruikersaccount is aan een wagen toegevoegd.
- <span id="page-5-0"></span>✓ Noch het regelapparaat voor noodoproepmodule en communicatie-eenheid noch afzonderlijke diensten zijn gedeactiveerd of stilgelegd.
- Bepaalde technologieën die door derden worden gerund en aan Volkswagen AG beschikbaar worden gesteld, zijn beschikbaar. Volkswagen AG is niet verantwoordelijk als deze technologieën tijdens de levensduur van de wagen worden stopgezet, beëindigd of gedeactiveerd.

### **A WAARSCHUWING**

Als u de app en de diensten tijdens het rijden gebruikt, kan u dat van het verkeer afleiden. Als u wordt afgeleid, kan dit ongevallen en verwondingen veroorzaken.

· Rijd altijd oplettend en met verantwoordelijkheidsbesef.

### **A** WAARSCHUWING

Als diensten onoplettend of zonder toezicht worden uitgevoerd, zoals het onbedoeld insluiten van personen in de wagen, kan dat personen in en bij de wagen verwonden en ongevallen veroorzaken.

· Voer de diensten altijd oplettend en met verantwoordelijkheidsbesef uit.

De in het gebruikersaccount toegevoegde wa-รา gen moet eerst enkele kilometers rijden, voordat afzonderlijke diensten correct gegevens kunnen registreren, versturen en weergeven.

Geef uw toegangsgegevens, uw wachtwoord, รัเ de registratiecode en de S-PIN niet door om misbruik te voorkomen en bewaar deze veilig, zodat anderen er geen toegang toe of inzage in hebben. Wijzig uw wachtwoord met regelmatige tussenpozen.

### **Volkswagen ID instellen**

De Volkswagen ID is een persoonlijke toegang tot de digitale wereld van Volkswagen. Deze maakt aanmelding bij Volkswagen-apps en websites mogelijk.

Om de diensten te kunnen gebruiken, heeft u een Volkswagen ID nodig. De registratie voor de Volkswagen ID kunt u via myVolkswagen of de app uitvoeren.

### **Registratie via myVolkswagen**

- 1. www.myvolkswagen.net openen.
- 2. Onder **Aanmelden of Volkswagen ID aanmaken** gebruikersaccount aanmaken en de aanwijzingen op het beeldscherm opvolgen.

### **Registratie via de app**

1. App installeren en de aanwijzingen op het beeldscherm opvolgen.

### **Registratie via het infotainmentsysteem**

De registratie is voor ID-wagens alleen via de รัเ app of het klantendomein myVolkswagen mogelijk.

De registratie voor de Volkswagen ID kunt u afhankelijk van de uitrusting ook via het infotainmentsysteem uitvoeren.

1. In het infotainmentsysteem **Car-Net** of **We Connect** aantippen en de aanwijzingen van de configuratieassistent opvolgen. ∢

### **Wagen toevoegen**

Nadat u als hoofdgebruiker uw Volkswagen ID hebt ingesteld en daarmee uw gebruikersaccount hebt aangemaakt, moet u uw wagen met behulp van het chassisnummer (VIN) van 17 posities toevoegen.

### **Toevoegen via myVolkswagen**

- 1. In het klantendomein myVolkswagen **Mijn wagens Wagen toevoegen** aanklikken.
- 2. Chassisnummer (VIN) ingeven en bevestigen.

### **Toevoegen via de app**

- 1. App starten en **Wagen toevoegen** openen.
- 2. Chassisnummer (VIN) ingeven en bevestigen. ◁

### **Diensten bestellen en activeren**

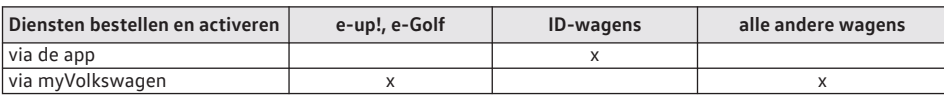

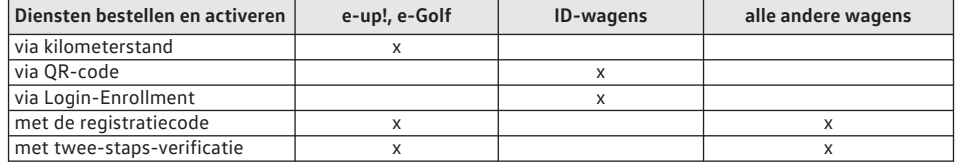

#### **Diensten bestellen via de app**

Let op de informatie over privacy, herroeĭ pingsrecht, algemene voorwaarden en gebruiksvoorwaarden.

- 1. In de app **Akkoord met algemene voorwaarden en gebruiksvoorwaarden** aangeven.
- 2. **Nu voor 0 € bestellen** aantippen.
- 3. E-mail met bevestiging afwachten.

### **Diensten bestellen via myVolkswagen**

Let op de informatie over privacy, herroe-ว์เ pingsrecht, algemene voorwaarden en gebruiksvoorwaarden.

- 1. In het klantendomein myVolkswagen **Akkoord met algemene voorwaarden en gebruiksvoorwaarden** aangeven.
- 2. **Nu voor 0 € bestellen** aantippen.
- 3. E-mail met bevestiging afwachten.

Contracten die binnenkort aflopen, kunt u via รำ de functietoets **Contract verlengen** in het wagenoverzicht verlengen. Als uw contract net is ingegaan of nog een langere looptijd heeft, is deze functietoets niet zichtbaar.

#### **Diensten activeren voor e-up! en e-Golf**

Nadat de diensten zijn besteld via myVolkswagen, wordt u automatisch naar de actuele kilometerstand van de toegevoegde wagen gevraagd.

1. Kilometerstand ingeven en bevestigen.

### **Diensten activeren en hoofdgebruiker worden voor ID-wagens**

De eerste gebruiker die zich via de QR-code ิวัเ aanmeldt, is de hoofdgebruiker van de wagen.

- 1. Contact en infotainmentsysteem inschakelen.
- 2. In het infotainmentsysteem **Systeeminstellingen Met We Connect verbinden** aantippen.
- 3. QR-code met de We Connect ID. app inscannen.

Zodra de gegevens zijn verzonden, bent u de hoofdgebruiker van de wagen en zijn de diensten geactiveerd.

### **Diensten activeren met de registratiecode via het infotainmentsysteem voor alle wagens behalve IDwagens**

Nadat de diensten zijn besteld, krijgt u automatisch een registratiecode te zien.

De registratiecode is 14 dagen geldig. Na afloop van deze periode moet u een nieuwe registratiecode via het klantendomein myVolkswagen aanvragen.

In het gedeelte **Overzicht van mijn wagen** wordt bij กิ alle wagens die nog niet volledig geactiveerd zijn, de registratiecode onder de wagen weergegeven. Om het activatieproces voort te zetten, **Activatie afsluiten** kiezen.

- 1. Registratiecode meenemen naar de toegevoegde wagen.
- 2. Wagen ontgrendelen.
- 3. Contact inschakelen en tot de succesvolle activering ingeschakeld laten.
- 4. Op het ingeschakelde infotainmentsysteem bij **We Connect (onlinediensten)** of **Car Net (onlinediensten)** de functietoets **Registratie** aantippen.
- 5. Registratiecode intoetsen, bevestigen en wachten tot de succesvolle activering in het infotainmentsysteem wordt bevestigd.

### **Diensten activeren met de twee-staps-verificatie via het infotainmentsysteem voor alle wagens behalve ID-wagens**

- 1. Beide bij de wagen horende mechanische wagensleutels meenemen naar de wagen.
- 2. Contact en infotainmentsysteem inschakelen.
- 3. Onder **Gebruikersbeheer** de functietoets **Hoofdgebruiker worden** aantippen.
- 4. a op de eerste wagensleutel indrukken.
- 5. and op de tweede wagensleutel indrukken.

Nadat het infotainmentsysteem de radiografische signalen heeft verwerkt, is het eigendomsbewijs geleverd.

⊲

### <span id="page-7-0"></span>**S-PIN vastleggen, wijzigen en resetten**

Bij de gebruikersauthenticiteit wordt behalve het wachtwoord ook de S-PIN (veiligheidspincode) gevraagd en beveiligt zo als tweede veiligheidslaag veiligheidsrelevante diensten tegen toegang door onbevoegden.

#### **S-PIN vastleggen via myVolkswagen of via de app**

- In het klantendomein myVolkswagen kunt u de S-PIN via **Gebruikersaccount en instellingen** vastleggen.
- In de app kunt u tijdens het aanmeldproces de S-PIN vastleggen.

De S-PIN (veiligheidspincode) moet uit vier รัเ niet-identieke cijfers bestaan, die niet op elkaar volgen, oplopend noch aflopend.

### **S-PIN wijzigen via myVolkswagen of via de app**

- In het klantendomein myVolkswagen kunt u de S-PIN via **Gebruikersaccount en instellingen** wijzigen.
- In de app kunt u de S-PIN onder **Uw gegevens** wijzigen. Om de S-PIN te wijzigen, moet u zowel uw huidige als uw nieuwe S-PIN ingeven en bevestigen.

Als u uw S-PIN meerdere keren verkeerd in-ኳ geeft, wordt het ingaveveld enige tijd geblokkeerd.

### **S-PIN resetten via myVolkswagen en de app voor ID-wagens**

- In het klantendomein myVolkswagen kunt u de S-PIN via **Gebruikersaccount en instellingen** resetten.
- In de app kunt u de S-PIN onder **Uw gegevens** resetten.
- Het resetten van de S-PIN heeft geen gevolgen voor uw onlinediensten.

### **S-PIN resetten via myVolkswagen en de app voor eup! en e-Golf**

— Zodra de S-PIN is gereset, kunnen de diensten niet meer worden gebruikt tot de eigenaar van de wagen zich in de wagen heeft gelegitimeerd. Voor de legitimatie moet u een activatie-PIN in de wagen ingeven. Daarna kunt u de diensten weer volledig gebruiken.

### **S-PIN resetten via myVolkswagen en de app voor alle andere wagens**

— Zodra de S-PIN is gereset, kunnen bepaalde onlinediensten door uw app niet meer worden gebruikt. Deze diensten zijn pas na succesvolle verificatie van de wagenhouder weer beschikbaar. Houdt u voor de verificatie beide wagensleutels gereed en start u het proces via het infotainmentsysteem. Daarna kunt u de diensten weer volledig gebruiken.

### **Volkswagen Ident uitvoeren**

Om veiligheidsrelevante diensten te kunnen gebruiken, moet de identiteit van de hoofdgebruiker worden bevestigd. U kunt het identiteitsbewijs persoonlijk bij de Volkswagen Partner tonen of door Volkswagen Ident, een videochat in de app, uitvoeren.

- 1. Als bij het eerste gebruik van een veiligheidsrelevante dienst een aanwijzing voor de identiteitscontrole wordt weergegeven, informatie lezen en **Start** aantippen.
- 2. Legitimatiebewijs bij de hand houden.
- 3. Aanwijzingen op het beeldscherm opvolgen.
	- De succesvolle identiteitscontrole wordt met een melding bevestigd.

### **ID-wagens beheren**

In het wagenbeheer kunt u meer wagens aan uw gebruikersaccount toevoegen of wagens verwijderen.

#### **Meer wagens toevoegen via de app**

- 1. In de app het domein **my Garage** openen.
- 2. Wagen kiezen en  $\oplus$  aantippen.

### **Wagen verwijderen via de app**

1. In de app het wagenaanzicht openen en  $\otimes \blacktriangleright$ **Wissen** aantippen.

⊲

K

### **Wagens beheren behalve ID-wagens**

In het wagenbeheer kunt u meer wagens aan uw gebruikersaccount toevoegen of wagens verwijderen.

#### <span id="page-8-0"></span>**Meer wagens toevoegen via myVolkswagen**

1. In het klantendomein myVolkswagen **Mijn wagens Wagenbeheer Wagen toevoegen** aantippen.

#### **Wagen verwijderen via myVolkswagen**

- 1. In het klantendomein myVolkswagen **Wagenbeheer** openen.
- 2. Naast de wagen die u wilt verwijderen, **Verwijderen** aanklikken en bevestigen.

De wagen wordt uit uw gebruikersaccount gewist. Voor de gewiste wagen kunnen geen diensten meer uitgevoerd of gegevens weergegeven worden.

### **Gebruikers beheren**

Na succesvolle registratie en verificatie kunt u in alle wagens behalve ID-wagens aan de wagengebruikers rechten toewijzen.

Wijs alle medegebruikers op de inhoud van รา deze beschrijving van de dienst.

Voor alle wagens behalve ID-wagens kunt วัน u via het klantendomein myVolkswagen of de app in uw gebruikersaccount andere personen gebruikersrollen en rechten toewijzen.

Voor ID-wagens zijn er naast de hoofdgebrui-รัเ ker anonieme gebruikers. De anonieme gebruikers kunnen niet worden beheerd.

### **Medegebruikers aanmaken via myVolkswagen**

De hoofdgebruiker heeft onbeperkte rechten en kan aan andere gebruikers van de wagen rechten overdragen.

- 1. **Wagenbeheer** openen.
- 2. **Uitnodigingen** aanklikken en e-mailadres en gebruikersnaam van de medegebruiker ingeven.
- 3. **Versturen** aanklikken.

De medegebruiker krijgt een e-mail met uw uitnodiging. Zodra de medegebruiker de uitnodiging heeft geaccepteerd, kunt u de diensten voor de medegebruiker vrijgeven.

Onder **Medegebruiker** kunt u uitnodigingen desgewenst intrekken.

### **Medegebruiker aanmaken via de We Connect app**

1. In het app domein **Autorisatie Medegebruikers uitnodigen** aantippen.

#### **Medegebruikers verwijderen via myVolkswagen**

- 1. **Wagenbeheer** openen.
- 2. Onder **Medegebruiker** behalve de betreffende medegebruiker **Autorisatie als medegebruiker intrekken** aanklikken.

#### **Medegebruikers verwijderen via We Connect app**

- 1. In het app domein **Autorisatie** aantippen.
- 2. In de gebruikerslijst de medegebruiker kiezen, die verwijderd moet worden.
- 3. **Autorisatie ontnemen** aantippen.

### **Hoofdgebruiker terugzetten of wissen**

Voor ID-wagens wordt de hoofdgebruiker al-วัเ tijd gewist, wanneer de wagen op fabrieksinstellingen wordt teruggezet.

Als u uw wagen verkoopt of de diensten aan een andere gebruiker overdraagt, moet u het infotainmentsysteem op de fabrieksinstellingen terugzetten. Op die manier worden ook de dienstspecifieke gegevens gewist die in de wagen aanwezig zijn.

Bij het terugzetten op de fabrieksinstellingen verschijnt een pop-upvenster in het infotainmentsysteem waarin u wordt gevraagd of u ook de hoofdgebruiker wilt terugzetten. Bij het uitvoeren van deze functie wordt de koppeling van de hoofdgebruiker en de diensten van de desbetreffende wagen gewist. Het terugzetten van het infotainmentsysteem op de fabrieksinstellingen (afleveringstoestand) wist, overeenkomstig de gemaakte keuzes, onherroepelijk de ingevoerde gegevens, instellingen en aanwezige gegevens.

## **Gebruikersgegevens wijzigen of wissen**

K

U kunt uw gebruikers- en toegangsgegevens wijzigen of wissen. Wijzigingen in uw toegangsgegevens gelden gelijktijdig ook voor alle andere Volkswagen-systemen die de Volkswagen ID gebruiken.

#### **Gebruikersgegevens wijzigen via myVolkswagen**

- 1. In het klantdomein myVolkswagen **Instellingen** aanklikken en een van de volgende functies openen:
	- **Persoonlijke gegevens**.
	- **Accountinstellingen**.
	- **Wagenbeheer**.
- <span id="page-9-0"></span>2. **Gegevens wijzigen** aanklikken, gebruikersgegevens wijzigen en opslaan.
- 3. De verdere aanwijzingen op het beeldscherm opvolgen.

#### **Gebruikersgegevens wissen via myVolkswagen**

- 1. In het klantendomein myVolkswagen **Gebruikersgegevens en instellingen Gegevens aanpassen** aanklikken.
- 2. **Gegevens wissen** aanklikken en bevestigen.

Uw gegevens worden gewist. Uw Volkswagen ID wordt niet gewist.

⊲

### **Rollen en rechten van de ID-wagengebruiker**

De wagengebruikers kunnen verschillende rollen hebben, die altijd met de chassisnummers (VIN) verbonden zijn. Via het VIN kan de hoofdgebruiker de wagen aan zijn Volkswagen ID koppelen.

- Hoofdgebruiker De eigenaar van de wagen of een langdurige gebruiker van de wagen, bv. zaakwagenrijder.
- De hoofdgebruiker heeft onbeperkte rechten.
- De eerste gebruiker, die zich in de wagen registreert, wordt de hoofdgebruiker.
- Gastgebruiker Een ingelogde gebruiker, die geen hoofdgebruiker of medegebruiker is.
- De gastgebruiker heeft beperkte rechten. Zijn wageninstellingen worden in zijn wagenprofiel opgeslagen en hij kan deze instellingen in andere wagens meenemen. Hij kan echter geen diensten in zijn app gebruiken.
- Anonieme gast Een gebruiker, die niet is ingelogd.
- De anonieme gast kan de basisfuncties van de wagen gebruiken.

### **Rollen en rechten van de wagengebruikers behalve voor ID-wagens**

De wagengebruikers kunnen verschillende rollen hebben, die altijd met de chassisnummers (VIN) verbonden zijn. Via het VIN kan de hoofdgebruiker de wagen aan zijn Volkswagen ID koppelen.

- Hoofdgebruiker De eigenaar van de wagen of een langdurige gebruiker van de wagen, bv. zaakwagenrijder.
- De hoofdgebruiker heeft onbeperkte rechten en kan aan andere gebruikers van de wagen rechten overdragen.
- Het doorgeven van rechten en het aanmaken van medegebruikers is de verantwoordelijkheid van de hoofdgebruiker.
- Als zich een nieuwe hoofdgebruiker voor de wagen legitimeert, verliest de huidige hoofdgebruiker automatisch zijn rol als hoofdgebruiker.
- Medegebruiker De persoon, die de wagen naast de hoofdgebruiker regelmatig gebruikt.
- Medegebruikers moeten door de hoofdgebruiker voor de wagen worden uitgenodigd.
- Medegebruikers kunnen mobiele onlinediensten gebruiken, maar hebben beperkte rechten.
- In-Car apps of Serviceafspraakplanning kunnen medegebruikers niet uitvoeren.
- De hoofdgebruiker kan maximaal vijf medegebruikers aanmaken en deze altijd weer wissen.
- Gastgebruiker Een ingelogde gebruiker, die geen hoofdgebruiker of medegebruiker is.
- De gastgebruiker heeft beperkte rechten. Zijn wageninstellingen worden in zijn wagenprofiel opgeslagen en hij kan deze instellingen in andere wagens meenemen. Hij kan echter geen diensten in zijn app gebruiken.

Anonieme gast Een gebruiker, die niet is ingelogd.

— De anonieme gast kan de basisfuncties van de wagen gebruiken.

⊲

### **Hulp krijgen**

∢

Om hulp te krijgen bij de werking of bediening van de afzonderlijke diensten, heeft u verschillende informatiebronnen.

### **Hulp via myVolkswagen**

Onder **Help** kan informatie over de registratie, over de afzonderlijke diensten en over veelgestelde vragen (FAQ) voor u beschikbaar zijn. Daar vindt u eveneens de beschrijving van de dienst.

Via myVolkswagen zijn voor vele gebieden korte helpteksten en video's beschikbaar. Als u het symbool (?) aanklikt, kunt u de helpteksten laten weergeven.

<span id="page-10-0"></span>Met behulp van de chatbot kunt u via **Chat starten** direct naar een bepaald vraagstuk of een trefwoord zoeken. De chatbot laat meerdere antwoordmogelijkheden voor een onderwerp zien.

#### **Hulp via de app**

Onder **Account** kunnen informatie over de dienstenportfolio, over de afzonderlijke diensten en over veelgestelde vragen (FAQ) alsmede tutorials voor de app voor u beschikbaar zijn. Als u het symbool (?) aantipt, kunt u de informatie laten weergeven.

### **Diensten**

### **Inleiding**

Hierna vindt u informatie over de werking en bediening van afzonderlijke diensten. De diensten zijn onderdeel van verschillende dienstenportfolio's. Via www.myvolkswagen.net krijgt u meer informatie over de afzonderlijke diensten en bij welke dienstenportfolio's deze horen.

De diensten kunnen afhankelijk van de functie via het klantendomein myVolkswagen of via de app worden uitgevoerd.

In het klantendomein myVolkswagen kunt u waarschuwingen voor de afzonderlijke diensten lezen of wissen. Om automatisch waarschuwingen te krijgen, moet u de checkbox naast de betreffende dienst activeren.

### **Noodoproepservice**

Met de dienst "Noodoproepservice" kunt u handmatig of automatisch een noodoproep doen.

### **Hoe werkt de dienst?**

Door het bedieningselement in de dakconsole kunt u afhankelijk van de uitrusting en het land een noodoproep doen. De benodigde verbinding wordt tot stand gebracht door een af fabriek ingebouwd regelapparaat. In het bedieningselement zit een controlelampje. Afhankelijk van de functiestatus van de wagen brandt het controlelampje in verschillende kleuren en lichtsequenties.

In sommige landen die de EU-richtlijnen toe- $\circ$ มั passen maar niet tot de Europese Unie behoren, kan de noodoproep niet via de noodoproeptoets worden uitgevoerd. Dat geldt ook, als het controlelampje in de module met toetsen een correcte werking aangeeft. In andere staten die de EU-richtlijnen onderschrijven kan het controlelampje tot het uitschakelen van het contact permanent rood branden of knipperen.

De telefonist(e) communiceert in de taal die in het infotainmentsysteem van de wagen is ingesteld. Indien deze taal op de plaats van de noodoproep niet beschikbaar is, wordt op Engels overgeschakeld.

Let ook op de informatie over de "Noodoproepservice" in het instructieboekje van de wagen.

#### **Noodoproep doen**

U kunt een noodoproep waarbij wagen- en locatiegegevens worden verstuurd op drie manieren doen:

- Handmatig via de functietoets **Noodoproep** in het telefoonmenu van het infotainmentsysteem naast het numerieke gedeelte.
- Handmatig via de noodoproeptoets  $\vec{m}$  in de dakconsole.
- Automatisch bij een ongeval met airbagactivering of gordelspanning.

Een noodoproep heeft een hogere prioriteit ภั dan de informatie-oproep of de pechoproep. Als u de noodoproeptoets  $\vec{w}$  indrukt, worden reeds bestaande informatie-oproepen of pechoproepen afgebroken en de noodoproepservice tot stand gebracht.

### **Dataoverdracht**

Bij een noodoproep worden de beschikbare gegevens aan de Volkswagen-alarmcentrale doorgegeven om de noodzakelijke reddingsmaatregelen te bepalen.

Er worden onder andere de volgende gegevens verstuurd:

- Actuele positie van de wagen.
- Chassisnummer (VIN).
- Soort wagenaandrijving.
- Model.

Afhankelijk van de uitrusting en het land kan л de dataoverdracht door de instellingen van de privésfeer worden beïnvloed. De werking van de noodoproepservice kan alleen worden gewaarborgd als de dataoverdracht volledig mogelijk is.

De werking van het noodoproepservice kan bij รเ achteraf ingebouwde infotainmentapparaten mogelijk beperkt zijn.

### **Probleemoplossingen**

De dienst "Noodoproepservice" kan niet of slechts beperkt worden uitgevoerd.

- <span id="page-11-0"></span>— Zorg ervoor dat aan de voorwaarden voor het gebruik van de diensten is voldaan  $\rightarrow$  pag. [3](#page-4-0).
- De wagen moet voor de uitvoering van de noodoproep af fabriek met het regelapparaat voor noodoproepmodule en communicatie-eenheid zijn uitgerust.
- Uw actuele noodoproeppositie ligt in een gebied zonder of met ontoereikende mobiele-telefonieen satellietsignaalontvangst.
- In gebieden met voldoende mobiele-telefonie- en satellietsignaalontvangst is het mobiele netwerk van de telecommunicatieaanbieder niet beschikbaar.
- In gebieden met voldoende mobiele-telefonie- en satellietsignaalontvangst is geen 2G/3G mobiel netwerk van de telecommunicatieaanbieder beschikbaar.
- De noodoproepservice is in enkele landen wettelijk niet toegestaan.
- Er is geen geldige licentie voor het gebruik van de noodoproepservice.
- De voor de handmatige of automatische noodoproep benodigde onderdelen in de wagen zijn beschadigd of hebben onvoldoende elektrische energie.
- De functie van de noodoproepservice werd gedeactiveerd. In dat geval valt de noodoproep, mits aanwezig, terug op het wettelijke noodoproepsysteem eCall. Indien het wettelijke noodoproepsysteem eCall ontbreekt, wordt er geen noodoproep gedaan. Ook wordt er niet doorverbonden naar het alarmnummer 112.
- Het contact van de wagen is niet ingeschakeld.

### **Pechoproep**

Met de dienst "Pechoproep" kunt u bij pech om deskundige hulp vragen.

#### **Hoe werkt de dienst?**

Via een spraakoproep kunt u een pechoproep doen. Hiervoor worden parallel aan de spraakoproep enkele gegevens van de wagen verstuurd, zoals bv. de actuele positie. De contactpersoon aan de telefoon communiceert in de taal waarin de wagen via Car-Net of We Connect is aangemeld.

Raadpleeg ook de informatie over de "Pechoproep" in het instructieboekje van de wagen.

#### **Pechoproep doen**

Wagen indien mogelijk op een veilige afstand van het rijdende verkeer neerzetten en beveiligen.

U kunt een pechoproep op twee verschillende manieren uitvoeren:

- $-$  Handmatig via de toets voor de pechoproep  $\rightarrow$  in de dakconsole.
- Handmatig via de functietoets **Pechoproep** in het telefoonmenu van het infotainmentsysteem.

Afhankelijk van het model en de dienstenportfolio verschijnt in het pop-upvenster van het infotainmentsysteem één van de twee volgende keuzemogelijkheden:

- Noodoproep of pechoproep uitvoeren.
- Noodoproep uitvoeren of Volkswagen schadeservice bellen.

U wordt verbonden met een contactpersoon aan de telefoon. Daarbij worden gelijktijdig relevante wagengegevens verstuurd. De contactpersoon aan de telefoon geeft de relevante informatie bovendien door aan de Servicepartner, zodat deze een afspraak met u kan maken.

Een pechoproep heeft een hogere prioriteit ኳ dan een normale oproep. Als tijdens een normaal gesprek op de toets voor pechoproep wordt gedrukt, wordt het normale gesprek afgebroken en de pechoproep tot stand gebracht. Als tijdens een pechoproep op de toets voor de noodoproep wordt gedrukt, wordt de pechoproep afgebroken en de noodoproep tot stand gebracht.

### **Probleemoplossingen**

∢

De dienst "Pechoproep" kan niet of slechts beperkt worden uitgevoerd.

- Zorg ervoor dat aan de voorwaarden voor het gebruik van de diensten is voldaan  $\rightarrow$  pag. [3.](#page-4-0)
- Uw actuele noodoproeppositie ligt in een gebied zonder of met ontoereikende mobiele-telefonieen satellietsignaalontvangst.
- In gebieden met voldoende mobiele-telefonie- en satellietsignaalontvangst is het mobiele netwerk van de telecommunicatieaanbieder niet beschikbaar.
- In gebieden met voldoende mobiele-telefonie- en satellietsignaalontvangst is geen 2G/3G mobiel netwerk van de telecommunicatieaanbieder beschikbaar.
- Er is geen geldige licentie voor het gebruik van de pechoproep.
- De voor de pechoproep benodigde onderdelen in de wagen zijn beschadigd of hebben onvoldoende elektrische energie.

<span id="page-12-0"></span>— Het contact van de wagen is niet ingeschakeld.

### **Informatie-oproep**

De dienst "Informatie-oproep" stelt u in staat om een verbinding tot stand te brengen met Volkswagen-klantenservice.

### **Hoe werkt de dienst?**

Via een spraakoproep kunt u informatie over Volkswagen opvragen. De contactpersoon aan de telefoon communiceert in de taal waarin de wagen via Car-Net of We Connect is aangemeld.

De informatie-oproep is niet in alle landen beschikbaar. In de landen waarvoor geen informatie-oproepnummer beschikbaar is, wordt bij het drukken op de toets  $\mathbf{\hat{i}}$  een gesproken mededeling afgespeeld dat de dienst niet beschikbaar is.

Raadpleeg ook de informatie over de "Informatieoproep" in het instructieboekje van uw wagen.

#### **Informatie-oproep doen**

Zorg ervoor dat de uitvoering van de informatie-oproep u niet van het verkeer afleidt.

U kunt een informatie-oproep op twee verschillende manieren uitvoeren:

- Handmatig via de toets voor de informatie-op $roep$   $(i)$  in de dakconsole.
- Handmatig via de functietoets **Informatie-oproep** in het telefoonmenu van het infotainmentsysteem.

De informatie-oproep heeft een hogere prioriĭ teit dan een normale oproep. Als tijdens een normaal gesprek op de toets voor informatie-oproep wordt gedrukt, wordt het normale gesprek afgebroken en de informatie-oproep tot stand gebracht. Als tijdens een informatie-oproep op de toets voor de noodoproep wordt gedrukt, wordt de informatie-oproep afgebroken en de noodoproep tot stand gebracht.

#### **Probleemoplossingen**

De dienst "Informatie-oproep" kan niet of slechts beperkt worden uitgevoerd.

- Zorg ervoor dat aan de voorwaarden voor het gebruik van de diensten is voldaan  $\rightarrow$  pag. [3.](#page-4-0)
- Uw actuele noodoproeppositie ligt in een gebied zonder of met ontoereikende mobiele-telefonieen satellietsignaalontvangst.
- In gebieden met voldoende mobiele-telefonie- en satellietsignaalontvangst is het mobiele netwerk
- van de telecommunicatieaanbieder niet beschikbaar.
- In gebieden met voldoende mobiele-telefonie- en satellietsignaalontvangst is geen 2G/3G mobiel netwerk van de telecommunicatieaanbieder beschikbaar.
- Er is geen geldige licentie voor het gebruik van de informatie-oproep.
- De voor de informatie-oproep benodigde onderdelen in de wagen zijn beschadigd of hebben onvoldoende elektrische energie.
- Het contact van de wagen is niet ingeschakeld. ∢

### **Wagenstatusrapport**

 $\triangleleft$ 

De dienst "Wagenstatusrapport" informeert u over de actuele status van de wagen. De dienst maakt een lijst met aanwezige waarschuwingsmeldingen en noodzakelijk onderhoud en laat u de actuele toestand van de bestuurdershulpsystemen zien.

#### **Hoe werkt de dienst?**

U kunt wagenstatusrapporten handmatig opvragen of afhankelijk van de uitrusting vastleggen met welke tussenpozen of afstanden u automatisch een wagenstatusrapport wilt ontvangen. Het wagenstatusrapport kunt u via myVolkswagen inzien.

Afhankelijk van de uitrusting worden oude wagenstatusrapporten automatisch in een archief opgeslagen. Zo heeft u toegang tot maximaal 150 wagenstatusrapporten uit de laatste 24 maanden. Oudere rapporten worden automatisch uit het archief gewist.

#### **Wagenstatusrapporten inzien via myVolkswagen**

Wagenstatusrapporten kunt u via myVolkswagen onder **Wagenstatusrapport** inzien.

### **Wagenstatusrapport bekijken via de app**

Afhankelijk van de app kunt u het wagenstatusrapport inzien onder  $\circledS$  ▶ Wageninstelling ▶ Meer ▶ Wagensta**tusrapport** of onder Diensten.

### **Probleemoplossingen**

De dienst "Wagenstatusrapport" kan niet of niet correct worden uitgevoerd.

- Zorg ervoor dat aan de voorwaarden voor het gebruik van de diensten is voldaan  $\rightarrow$  pag. [3](#page-4-0).
- Met de wagen is na de registratie tot nu toe minder dan 300 kilometer gereden.
- <span id="page-13-0"></span>— Het kan enkele minuten duren tot de actuele wagengegevens na het uitschakelen van het contact in myVolkswagen kunnen worden opgevraagd.
- Datum en tijd zijn in de wagen of in de computer niet correct ingesteld. Hierdoor worden in het wagenstatusrapport verkeerde tijdstempels gegenereerd. Voordat er een wagenstatusrapport wordt opgevraagd, de tijd- en datuminstellingen in de wagen en de computer controleren.

### **Serviceafspraakplanning**

De dienst "Serviceafspraakplanning" informeert automatisch de persoonlijke Volkswagen Servicepartner, zodra een servicebeurt in de wagen aanstaande is, bv. een Olieservice.

#### **Hoe werkt de dienst?**

De wagen stuurt de overeenkomstige wagengegevens naar de persoonlijke servicepartner. De servicepartner neemt contact op via het vastgelegde contactkanaal en maakt een afspraak voor een servicebeurt.

Tussen het moment dat de gegevens automa-ิวัเ tisch door de wagen worden verzonden en de eerste keer dat de servicepartner contact opneemt, kunnen om technische redenen meerdere dagen liggen.

### **A** WAARSCHUWING

De serviceafspraakplanning kan ertoe verleiden, noodzakelijke handelingen aan de wagen achterwege te laten of tekstmeldingen en brandende waarschuwings- en controlelampjes in de wagen te negeren. Dit kan stilvallen van de wagen in het verkeer, ongevallen en zware verwondingen tot gevolg hebben.

- · Neem de aanwijzingen voor service en onderhoud in het instructieboekje en in het Serviceplan in acht.
- · Let op tekstmeldingen en brandende waarschuwings- en controlelampjes in de wagen.
- · Rijd altijd oplettend en met verantwoordelijkheidsbesef.

### **Servicepartner vastleggen, wijzigen of wissen via myVolkswagen**

Om de dienst "Serviceafspraakplanning" te kunnen gebruiken, moet u eerst bij **Service en onderhoud** een persoonlijke servicepartner vastleggen. U kunt de persoonlijke servicepartner voor elke wagen afzonderlijk vastleggen, naderhand wijzigen of wissen.

### **Servicepartner vastleggen, wijzigen of wissen via de app voor ID-wagens**

Om de dienst "Serviceafspraakplanning" te kunnen gebruiken, moet u eerst bij **Servicepartner** een persoonlijke servicepartner vastleggen. U kunt de persoonlijke servicepartner voor elke wagen afzonderlijk vastleggen, naderhand wijzigen of wissen.

### **Serviceafspraakplanning gebruiken via myVolkswagen**

U kunt de dienst "Serviceafspraakplanning" bij **Service en onderhoud** activeren of deactiveren. Hier moet u eveneens vastleggen via welk kanaal de servicepartner contact met u opneemt, bv. via e-mail.

### **Probleemoplossingen**

De dienst "Serviceafspraakplanning" kan niet worden uitgevoerd.

- Zorg ervoor dat aan de voorwaarden voor het gebruik van de diensten is voldaan  $\rightarrow$  pag. [3.](#page-4-0)
- In het klantendomein myVolkswagen een servicepartner kiezen en activeren.
- In het klantendomein myVolkswagen een contactkanaal vastleggen.

#### ◁

### **Portieren & licht**

Met de dienst "Portieren & licht" kunt u zien of portieren, ruiten, voor- of achterklep geopend of gesloten zijn en of de wagen vergrendeld of ontgrendeld is. In sommige modellen kunt u bovendien zien of het stads- of parkeerlicht is ingeschakeld of uitgeschakeld.

#### **Status bekijken via de app**

Om de status van portieren, ruiten, kleppen of licht te kunnen zien, moet u de gewenste wagen kiezen. Geopende ruiten of portieren worden rood weergegeven. Geopende portieren worden geopend weergegeven. Ingeschakelde lampen worden als lichtkegels afgebeeld.

Geopende portieren, ruiten, voor- of achterklep en ingeschakelde verlichting worden met een rood uitroepteken extra geaccentueerd.

#### **Probleemoplossingen**

De dienst "Portieren & licht" kan niet worden uitgevoerd.

1. Zorg ervoor dat aan de voorwaarden voor het gebruik van de diensten is voldaan  $\rightarrow$  pag. [3](#page-4-0). ◁

### <span id="page-14-0"></span>**Claxonneren & knipperen**

De dienst "Claxonneren & knipperen" stelt u in staat om de wagen vanaf een afstand te laten knipperen en afhankelijk van het land te laten claxonneren.

Houd rekening met de geldende wetten en รา plaatselijke voorschriften in het betreffende land. In stiltegebieden of in andere overeenkomstig gemarkeerde gebieden kan het uitvoeren van de dienst "Claxonneren & knipperen" verboden zijn.

### **Claxonneren en knipperen uitvoeren via de app**

Om de wagen te laten claxonneren of knipperen, moet u de gewenste wagen kiezen.

U kunt de dienst "Claxonneren & knipperen" uitvoeren door de functietoets aan te tippen of naar rechts te swipen of de functietoets  $x \in \mathbb{R}$  aan te tippen.

### **Probleemoplossingen**

De dienst "Claxonneren & knipperen" kan niet worden uitgevoerd.

- Zorg ervoor dat aan de voorwaarden voor het gebruik van de diensten is voldaan  $\rightarrow$  pag. [3.](#page-4-0)
- De afstand tot de wagen bedraagt meer dan 100 m (ongeveer 31 ft).

### **Vergrendelen & ontgrendelen**

Met de dienst "Vergrendelen & ontgrendelen" kunt u portieren en bagageruimte van de wagen op afstand bedienen of controleren.

### **A** WAARSCHUWING

Onachtzaam of zonder toezicht uitvoeren van de dienst "Vergrendelen & ontgrendelen" kan zware verwondingen of de dood tot gevolg hebben.

· Lees de informatie en waarschuwingsaanwijzingen voor het onderwerp "Open en dicht" in het instructieboekje van de wagen en neem deze in acht.

Ook medegebruikers kunnen de dienst "Ver-ኳ grendelen & ontgrendelen" uitvoeren.

#### **Vergrendelen en ontgrendelen via de app**

Om portieren en bagageruimte te kunnen vergrendelen of ontgrendelen, moet u de gewenste wagen kiezen. De symbolen  $\oplus$  of  $\oplus$  laten zien of de wagen

vergrendeld of ontgrendeld is. Als u de functietoetsen  $\oplus$  of  $\oplus$  aantipt, kunt u de wagen vergrendelen of ontgrendelen.

### **Probleemoplossingen**

De dienst "Vergrendelen & ontgrendelen" kan niet worden uitgevoerd.

1. Zorg ervoor dat aan de voorwaarden voor het gebruik van de diensten is voldaan  $\rightarrow$  pag. [3.](#page-4-0)

⊲

### **Tijdmanager**

Met de dienst "Tijdmanager" kunt u uw afspraken plannen.

### **Hoe werkt de dienst?**

Afspraken kunnen door de app aan de wagen worden verzonden, daarbij wordt het reisdoel verzonden.

De berekening van de route gaat uit van de laatst geregistreerde parkeerpositie van de wagen.

Om rijroutes naar de afspraken uit de agenda รา weer te geven, moeten de afspraken een adres bevatten.

### **Tijdmanager gebruiken via de app**

Om de tijdmanager te kunnen gebruiken, moet u de gewenste wagen kiezen.

Als u een afspraak uit de lijst kiest, worden de rijroute en de vermoedelijke rijtijd op basis van de actuele verkeerssituatie weergegeven.

Als een afspraak niet kan worden gehaald, wordt dit weergegeven.

### **Probleemoplossingen**

De dienst "Tijdmanager" kan niet worden uitgevoerd.

1. Zorg ervoor dat aan de voorwaarden voor het gebruik van de diensten is voldaan  $\rightarrow$  pag. [3.](#page-4-0) ∢

### **Parkeerpositie**

Met de dienst "Parkeerpositie" kunt u de parkeerpositie van de wagen bekijken en een routebeschrijving van uw actuele locatie naar de parkeerpositie van de wagen opvragen.

### <span id="page-15-0"></span>**Hoe werkt de dienst?**

Nadat u de wagen heeft geparkeerd en bent uitgestapt, wordt uw actuele parkeerpositie door middel van gps-coördinaten bepaald en automatisch naar de dienstenserver gestuurd. Als u naar de wagen wilt terugkeren, kunt u parkeerpositie en routebeschrijving via de app inzien.

#### **Parkeerpositie weergeven via de app**

Om de parkeerpositie en de eigen locatie te kunnen bekijken, moet u de gewenste wagen kiezen.

Onder **Kaart** wordt uw actuele locatie weergegeven. Met de functietoets à kunt u de parkeerpositie van de wagen opvragen.

Onder **Meer** heeft u bovendien de volgende mogelijkheden:

- Route weergeven Route van de actuele locatie naar de wagen weergeven.
- Routegeleiding Navigatie-app openen om de routegeleiding naar de wagen te starten.
- Adres delen. Parkeerpositie met opgeslagen contacten.

#### **Probleemoplossingen**

De dienst "Parkeerpositie" kan niet worden uitgevoerd.

- Zorg ervoor dat aan de voorwaarden voor het gebruik van de diensten is voldaan  $\rightarrow$  pag. [3](#page-4-0).
- Als de parkeerpositie van uw wagen verandert, zonder dat daarbij het contact werd ingeschakeld, bv. bij wegslepen, kan de nieuwe parkeerpositie niet worden bepaald.
- De plaatsbepalingsdiensten van de mobiele telefoon zijn gedeactiveerd. Om een routeberekening naar de wagen te kunnen uitvoeren, de plaatsbepalingsdiensten activeren.

### **Wagenstatus**

Met de dienst "Wagenstatus" kunt u verschillende gegevens over de status van de wagen bekijken.

#### **Wagenstatus bekijken via de app**

Om de wagenstatus te kunnen bekijken, moet u de gewenste wagen kiezen.

Geopende ruiten of portieren worden op een afbeelding rood weergegeven. Geopende portieren worden geopend weergegeven.

Onder **Wageninformatie** wordt de actuele wagenstatus weergegeven. De volgende gegevens zijn beschikbaar:

- Totale actieradius.
- Actieradius op aandrijfvorm.
- Ladingstoestand van de hoogvoltaccu bij wagens met elektroaandrijving.
- Vloeistofpeil van de tank bij hybridewagens en wagens met verbrandingsmotor.
- Informatie over geopende of gesloten portieren en ruiten.
- Informatie over in- of uitgeschakelde wagenverlichting.
- Informatie over centrale vergrendeling

Bij **Wageninformatie** ziet u de resterende tijd tot aanstaand onderhoud, het gemiddeld verbruik en de afgelegde afstand van de laatste rit.

Als de gegevens afhankelijk van de uitrusting niet meteen worden weergegeven, veegt u naar links.

### **Probleemoplossingen**

De dienst "Wagenstatus" kan niet worden uitgevoerd.

1. Zorg ervoor dat aan de voorwaarden voor het gebruik van de diensten is voldaan  $\rightarrow$  pag. [3](#page-4-0). ⊲

### **Rijgegevens**

De dienst "Rijgegevens" stelt u na elke rit de verzamelde rijgegevens beschikbaar.

### **Hoe werkt de dienst?**

Nadat de wagen is geparkeerd en het contact uitgeschakeld, worden de bij deze rit verzamelde rijgegevens automatisch op de dienstenserver opgeslagen. Afhankelijk van de uitrusting zijn de volgende rijgegevens beschikbaar:

— Afstand.

◁

- Rijtijd.
- Gemiddelde snelheid.
- Gemiddeld verbruik.
- Gemiddeld nevenverbruik.
- Teruggewonnen energie (recuperatie).

#### **Rijgegevens weergeven via myVolkswagen**

U kunt de rijgegevens van een wagen bij **Rijgegevens** onder **Meer** als grafiek bekijken. U kunt de grafiek op verschillende rijgegevens sorteren.

<span id="page-16-0"></span>Met de functietoets  $\exists$ ) kunt u de rijgegevens sinds de laatste keer tanken weergeven.

U kunt uitgebreidere details over afzonderlijke rijgegevens laten weergeven door een balk in de grafiek aan te klikken.

U kunt de rijgegevens volledig of voor een bepaalde periode wissen. Met **Gegevens exporteren** kunt u de rijgegevens downloaden.

### **Rijgegevens weergeven via de app**

U kunt de rijgegevens van een wagen onder **Rijgegevens** als grafiek bekijken. U kunt uitgebreidere details over afzonderlijke rijgegevens laten weergeven door de gewenste rit of een balk in de grafiek aan te tippen. U kunt vastleggen welke rijgegevens en welke periode moeten worden weergegeven.

U kunt de rijgegevens onder **Gegevens beheren** via **Rijgegevens resetten** volledig of voor een bepaalde periode wissen.

U kunt via  $\ddot{\odot}$  de weergave van de rijgegevens kiezen naar **sinds start lange tijdsinds tanken**.

### **Rijgegevens wissen**

U kunt afzonderlijke ritten wissen, door lang op een balk in de grafiek te drukken.

### **Probleemoplossingen**

De dienst "Rijgegevens" kan niet worden uitgevoerd.

1. Zorg ervoor dat aan de voorwaarden voor het gebruik van de diensten is voldaan  $\rightarrow$  pag. [3.](#page-4-0)

### **Snelheidswaarschuwing**

De dienst "Gebiedswaarschuwing" informeert u alleen in Japan, China en Noord-Amerika, zodra een door u vastgelegde gebiedsgrens wordt gepasseerd.

### **Hoe werkt de dienst?**

U kunt in totaal tien verschillende snelheidsdrempels vastleggen, maar slechts twee snelheidsdrempels voor de wagen activeren. Als een van de geactiveerde snelheidsdrempels wordt overschreden, wordt u automatisch via het vastgelegde communicatiekanaal geïnformeerd. Bij het activeren van de snelheidsdrempel van 0 km/h wordt u geïnformeerd zodra de wagen met draaiende motor in beweging komt.

De ingestelde snelheidswaarde is de drempel voor de waarschuwing. Door kwaliteitsverlies bij de overdracht van de signalen en door de softwaretechnische omrekening van de gegevens kan de praktische waarschuwingsdrempel met maximaal 5 km/h van de vastgelegde snelheid afwijken.

#### **Snelheidswaarschuwingen beheren via de app**

Om snelheidswaarschuwingen te kunnen beheren, moet u de gewenste wagen kiezen.

- 1. In de app onder **Diensten** de functietoets **Waarschuwingen** aantippen.
- 2. Functietoets  $\odot$  aantippen en één van de volgende functies uitvoeren:
	- Snelheidswaarschuwing activeren of deactiveren.
	- Al ingestelde snelheidsdrempels wijzigen.
	- Nieuwe snelheidswaarschuwing aanmaken.
	- Bestaande snelheidswaarschuwing wissen.

### **Probleemoplossingen**

De dienst "Snelheidswaarschuwing" kan niet worden uitgevoerd.

- Zorg ervoor dat aan de voorwaarden voor het gebruik van de diensten is voldaan  $\rightarrow$  pag. [3](#page-4-0).
- De vastgelegde snelheidsdrempel ligt boven de topsnelheid van de wagen.
- Er is geen communicatiekanaal vastgelegd. Om bij het overschrijden van een geactiveerde snelheidsdrempel te worden geïnformeerd, een communicatiekanaal vastleggen  $\rightarrow$  pag. [9.](#page-10-0) ⊲

### **Gebiedswaarschuwing**

De dienst "Gebiedswaarschuwing" informeert u alleen in Japan, China en Noord-Amerika, zodra een door u vastgelegde gebiedsgrens wordt gepasseerd.

### **Hoe werkt de dienst?**

U kunt maximaal acht verschillende gebiedsgrenzen vastleggen, maar slechts vier gebiedsgrenzen voor de wagen activeren. Bij het passeren van één van de geactiveerde gebiedsgrenzen wordt u automatisch via het vastgelegde communicatiekanaal geïnformeerd. Technische oorzaken kunnen tot lichte onnauwkeurigheden leiden.

### **Gebiedswaarschuwingen beheren via de app**

Om gebiedswaarschuwingen te kunnen beheren, moet u de gewenste wagen kiezen.

1. Onder **Diensten** de functietoets **Waarschuwingen** aantippen.

- <span id="page-17-0"></span>2.  $\oslash$  aantippen en een van de volgende functies uitvoeren:
	- Gebiedswaarschuwing activeren of deactiveren.
	- Al ingestelde gebiedswaarschuwing wijzigen.
	- Nieuwe gebiedswaarschuwing aanmaken.
	- Bestaande gebiedswaarschuwing wissen.

#### **Probleemoplossingen**

De dienst "Gebiedswaarschuwing" kan niet worden uitgevoerd.

- Zorg ervoor dat aan de voorwaarden voor het gebruik van de diensten is voldaan  $\rightarrow$  pag. [3](#page-4-0).
- Er is geen communicatiekanaal vastgelegd. Om bij het passeren van een geactiveerde gebiedsgrens te worden geïnformeerd, een communicatiekanaal vastleggen  $\rightarrow$  pag. [9](#page-10-0).

### **e-Manager**

De dienst "e-Manager" of ook "Laadmanager" vat de diensten "Laden", "Klimatiseren" en "Vertrektijden" in één applicatie samen.

Laden  $\rightarrow$  pag. 16. Klimatiseren  $\rightarrow$  pag. [17.](#page-18-0) Vertrektijden  $\rightarrow$  pag. [17](#page-18-0).

### **Plug & Charge**

De dienst "Plug & Charge" biedt alle gebruikers de mogelijkheid, de hoogvoltaccu aan een wallbox of openbaar laadstation zonder handmatige spanningsonderbreking te laden, zodra de laadstekker is verbonden.

#### **Hoe werkt de dienst?**

De hoofdgebruiker sluit een laadstroomcontract af, installeert via de We Connect ID. app het contractcertificaat in de wagen en activeert Plug & Charge in het infotainmentsysteem. Iedere gebruiker van de wagen kan de functie gebruiken. Voorwaarde daarvoor is, dat de privésfeerinstelling op "Online en positiegegevens" is ingesteld.

#### **Probleemoplossingen**

De dienst "Plug & Charge" kan niet worden uitgevoerd.

- Ervoor zorgen dat de functie in het infotainmentsysteem is geactiveerd.
- Ervoor zorgen dat de privésfeerinstelling op "Online en positiegegevens" is ingesteld.  $\overline{a}$

### **Laden**

Met de dienst "Laden" kunt u de laadsessie voor de hoogvoltaccu instellen en zo vastleggen dat de wagen op de ingestelde vertrektijd een vastgelegde ladingstoestand heeft bereikt.

### **GEVAAR**

Het hoogvoltnet en de hoogvoltaccu in de elektrische en hybridewagen zijn levensgevaarlijk en kunnen brandwonden, andere verwondingen en een dodelijke elektrische schok veroorzaken.

· Lees de informatie en waarschuwingsaanwijzingen voor het onderwerp "Hoogvoltaccu" in het instructieboekje van de wagen en neem deze in acht.

### **Acculaadgrens en laadstroom instellen via de app**

Via de app kunnen de bovenste acculaadgrens en de gereduceerde laadstroom worden ingesteld.

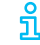

De bovenste acculaadgrens kan in alle laadlocatieprofielen apart worden ingesteld.

### **Hoogvoltaccu laden via de app**

Om de hoogvoltaccu te kunnen laden, moet u de wagen op een geschikt stopcontact aansluiten en de gewenste wagen in de app kiezen.

Met de functietoets kunt u onder **Laden** de laadsessie starten door de regelaar naar rechts te schuiven. Afhankelijk van het wagenmodel wordt de resterende laadduur aangegeven. U kunt de laadsessie handmatig stoppen door de regelaar onder **Klaar over ...** naar links te schuiven.

### **Probleemoplossingen**

De dienst "Laden" kan niet worden uitgevoerd of de laadsessie wordt afgebroken.

- Zorg ervoor dat aan de voorwaarden voor het gebruik van de diensten is voldaan  $\rightarrow$  pag. [3.](#page-4-0)
- Zorg ervoor dat de keuzehendel van de automatische versnellingsbak in stand **P** staat.
- De laadstekker is niet verbonden. Zorg ervoor dat de laadstekker correct is aangesloten.
- <span id="page-18-0"></span>— De automatische stekkervergrendeling werkt niet. Hiervoor een gekwalificeerde specialist opzoeken. Volkswagen adviseert de Volkswagen Partner.
- De wagen wordt met een elektronicatester gecontroleerd.
- De werkingstijd van de airconditioning bij accugebruik is overschreden.
- Er is sprake van een technisch defect. Hiervoor een gekwalificeerde specialist opzoeken. Volkswagen adviseert de Volkswagen Partner.

### **Klimatiseren**

Met de dienst "Klimatiseren" kunt u het interieur van een elektrische of hybridewagen vóór het begin van de rit klimatiseren. Afhankelijk van de uitrusting kunt u bovendien de voor- en achterruitverwarming in- en uitschakelen.

### **Hoe werkt de dienst?**

Omdat de klimatisering energie uit de hoogvoltaccu nodig heeft, moet u de dienst "Klimatiseren" alleen gebruiken als de wagen bij een netstopcontact wordt geladen. Anders neemt de actieradius van de wagen af. De inschakeltijd van de airconditioning bedraagt maximaal 30 minuten als de wagen op een externe stroomvoorziening is aangesloten, bij accugebruik 15 minuten. Bij grote verschillen tussen binnen- en buitentemperatuur kan het zijn dat de gekozen temperatuur in het interieur in de beschikbare tijd niet wordt bereikt.

#### **Wagen klimatiseren via de app**

Om de wagen te kunnen klimatiseren, moet u de gewenste wagen kiezen.

Als u **Klimatiseren** aantipt, kunt u de gewenste temperatuur met de schuifknop instellen en met de functietoetsen **Starten** of **Klimatisering beëindigen** starten of handmatig beëindigen.

### **Ruitverwarming starten en beëindigen via de app**

Om de ruitverwarming te kunnen starten en beëindigen, moet u de gewenste wagen kiezen.

Als u **Ruitverwarming** aantipt, kunt u de ruitverwarming starten of beëindigen.

### **Probleemoplossingen**

De dienst "Klimatiseren" kan niet worden uitgevoerd of de klimatisering wordt afgebroken.

— Zorg ervoor dat aan de voorwaarden voor het gebruik van de diensten is voldaan  $\rightarrow$  pag. [3.](#page-4-0)

- Zorg ervoor dat de keuzehendel van de automatische versnellingsbak in stand **P** staat.
- De ladingstoestand van de hoogvoltaccu is te laag.
- Het contact wordt ingeschakeld.
- De wagen wordt met een elektronicatester gecontroleerd.
- Er is geen externe stroomvoorziening.
- Er is sprake van een technisch defect. Hiervoor een gekwalificeerde specialist opzoeken. Volkswagen adviseert de Volkswagen Partner.

⊲

### **Vertrektijden**

Met de dienst "Vertrektijden" kunt u verschillende tijdstippen vastleggen, waarop een elektrische of hybridewagen een vastgelegde temperatuur moet hebben bereikt of de hoogvoltaccu tot een bepaald percentage moet zijn geladen. Deze tijdstippen kunnen eenmalig of terugkerend zijn.

### **Voorbeeld van vertrektijden**

U rijdt van maandag t/m vrijdag elke dag om 7:00 naar het werk. Het interieur van uw wagen moet op dit tijdstip een temperatuur van 21 °C hebben. Bovendien moet de hoogvoltaccu tot 60% zijn geladen. Dit is voldoende om volledig elektrisch naar uw werk te rijden. U heeft een contract met uw stroomleverancier dat u tussen 23:00 en 5:00 gunstige nachtstroom aanbiedt. De hoogvoltaccu kan op uw stroomaansluiting met maximaal 10 A worden geladen.

U zou uw vertrektijden als volgt kunnen instellen:

#### **Laadlocatie**

- Naam: thuis.
- Functie: laden en klimatiseren.
- Bovenste acculaadgrens: 60%.
- Maximale stroomsterkte: 10 A.
- Nachtstroom: 23:00 tot 05:00 uur.

### **Vertrektijd**

- Tijd: 7:00
- Regelmatig: maandag, dinsdag, woensdag, donderdag, vrijdag.
- Laadlocatie: thuis.

### <span id="page-19-0"></span>**Laadlocatie toevoegen en bewerken**

U kunt maximaal tien laadlocaties aanmaken. รัเ U kunt laadlocaties alleen wissen als deze niet aan een vertrektijd zijn toegekend. De laadlocatie "Standaard" kan niet worden gewist.

Om laadlocaties te kunnen toevoegen of bewerken, moet u de gewenste wagen kiezen.

Onder **Vertrektijden** kunt u via **Laadlocatie toevoegen** een nieuwe laadlocatie definiëren of u kunt een al vastgelegde laadlocatie aantippen en bewerken.

U kunt de volgende instellingen doen:

- Naam.
- Uit te voeren functie (laden, klimatiseren, laden en klimatiseren).

Afhankelijk van de wagen kan ook de interieurvoorverwarming of interieurvoorventilatie worden ingesteld.

- Bovenste acculaadgrenzen (maximale ladingstoestand).
- Maximale stroomsterkte.
- Laag tarief.

U kunt de instellingen overnemen door de functietoets **Synchroniseren** aan te tippen.

De interieurtemperatuur wordt op de in de ่รา dienst "Klimatisering" vastgelegde waarde ingesteld.

Voor de laadlocatie "Standaard" kunt u alleen ת de functies "Laden" en "Klimatiseren" activeren en deactiveren.

### **Vertrektijden programmeren via de app**

Om vertrektijden te kunnen programmeren, moet u de gewenste wagen kiezen.

Onder **Vertrektijden** kunt u voor elke vertrektijd de volgende instellingen uitvoeren:

- Vertrektijd activeren of deactiveren.
- Laadlocatie toekennen.
- Vertrektijd vastleggen.
- Interval en weekdag vastleggen.

#### **Probleemoplossingen**

De dienst "Vertrektijden" kan niet worden uitgevoerd.

1. Zorg ervoor dat aan de voorwaarden voor het gebruik van de diensten is voldaan  $\rightarrow$  pag. [3](#page-4-0).

### **Weer**

Met de dienst "Weer" kunt u de actuele weergegevens op de eigen locatie, de plaats van bestemming of op vooraf vastgelegde plekken, rekening houdend met de vermoedelijke aankomsttijd, op het scherm van het infotainmentsysteem laten weergeven.

### **Hoe werkt de dienst?**

De weeraanvraag wordt steeds op basis van de actuele informatie van derden verwerkt. Er worden alleen resultaten voor gebieden of landen geleverd waar de dienst beschikbaar is.

U kunt de volgende gegevens over het weer opvragen:

- Actuele temperatuur in °C.
- Maximum- en minimumtemperatuur in °C.
- Windsnelheid in km/h.
- Windrichting.
- Bewolking met weergave door wolken en zon.
- Regenwaarschijnlijkheid in %.
- Neerslaghoeveelheid in mm.

### **WAARSCHUWING**

Pas uw snelheid en rijstijl aan het zicht, het weer en de weg- en verkeersomstandigheden aan.

#### **Het opvragen van het weer starten**

Onder **Car-Net** kunt u met de functietoets **Weer** weerdata voor de volgende locaties laten weergeven:

Weerdata voor de eigen locatie. **In omgeving**

- Reisdoel Bij actieve routegeleiding: weerdata voor het reisdoel.
- Weerdata en voorspelling voor een willekeurig reisdoel uit het navigatiekaartmateriaal. **Kaart**

Met de functietoets **Update** kunt u de weerdata updaten.

Met de functietoets **Voorspelling** krijgt u een weersvoorspelling voor de komende 3 dagen op de gewenste locatie.

Met de functietoets **Vandaag** kunt u naar het weer van vandaag terugkeren.

### **Probleemoplossingen**

- De dienst "Weer" kan niet of slechts beperkt worden uitgevoerd.
	- 1. Zorg ervoor dat aan de voorwaarden voor het gebruik van de diensten is voldaan  $\rightarrow$  pag. [3](#page-4-0). ◁

### <span id="page-20-0"></span>**Parkeerplaatsen**

De dienst "Parkeerplaatsen" ondersteunt u bij het zoeken naar geschikte parkeerplaatsen en parkeergarages en hun prijzen en openingstijden in de omgeving van de actuele locatie van uw wagen.

### **Hoe werkt de dienst?**

Mogelijke parkeerplaatsen worden in de kaartweergave in het infotainmentsysteem weergegeven. De weergegeven plaatsen kunt u direct voor de navigatie gebruiken. De zoekopdracht wordt steeds op basis van de actuele informatie van derden verwerkt. Er worden alleen resultaten voor gebieden of landen geleverd waar de dienst beschikbaar is.

### **Parkeerplaats zoeken via de app**

Om parkeerplaatsen te kunnen zoeken, moet u de gewenste wagen kiezen.

Bij **Kaart** krijgt u onder **Parkeerplaats** de volgende informatie te zien:

- De dichtstbijzijnde parkeerplaats met informatie over de afstand op de kaart en in het informatievenster.
- Andere parkeerplaatsen met informatie over de afstand.

Via de functietoets **In de wagen gebruiken** kunt u de navigatie naar een parkeerplaats in het infotainmentsysteem uitvoeren.

#### **Probleemoplossingen**

De dienst "Parkeerplaatsen" kan niet worden uitgevoerd.

1. Zorg ervoor dat aan de voorwaarden voor het gebruik van de diensten is voldaan  $\rightarrow$  pag. [3.](#page-4-0)

### **Satellietkaarten**

Met de dienst "Satellietkaarten" kunt u de navigatieweergave op basis van satellietbeelden opvragen om de oriëntatie makkelijker te maken.

### **Hoe werkt de dienst?**

Met de dienst "Satellietkaarten" kunt u uw omgeving fotorealistisch laten weergeven. Daarnaast kunnen geladen satellietbeelden in het infotainmentsysteem worden opgeslagen en zo ook zonder actieve dataverbinding worden gebruikt.

### **Probleemoplossingen**

De dienst "Satellietkaarten" kan niet worden uitgevoerd.

1. Zorg ervoor dat aan de voorwaarden voor het gebruik van de diensten is voldaan  $\rightarrow$  pag. [3.](#page-4-0) ∢

### **Tankstations en laadstations**

Met de dienst "Tankstations en laadstations" kunt u op de actuele locatie van uw wagen naar tankstations en laadstations in de directe omgeving zoeken. Het zoekresultaat bevat behalve de locatie van de tankstations of laadstations ook gegevens over brandstof- en stroomprijzen en openingstijden.

#### **Hoe werkt de dienst?**

Als u een tankstation of laadstation uit de weergegeven lijst kiest, worden de gegevens van de locatie als navigatiereisdoel overgenomen. De brandstofprijzen en openingstijden worden steeds op basis van de actuele data-informatie van derden beschikbaar gesteld.

### **Tankstations en laadstations zoeken via de app**

Om tankstations en laadstations te kunnen zoeken, moet u de gewenste wagen kiezen.

Bij **Kaart** krijgt u onder **Tankstation** de volgende informatie te zien:

- Het dichtstbijzijnde tankstation of laadstation met informatie over de afstand op de kaart en in het informatievenster.
- Andere tankstations of laadstations met informatie over de afstand.

Via de functietoets **In de wagen gebruiken** kunt u de navigatie naar een tankstation of laadstation in het infotainmentsysteem uitvoeren.

### **Probleemoplossingen**

De dienst "Tankstations en laadstations" kan niet worden uitgevoerd.

1. Zorg ervoor dat aan de voorwaarden voor het gebruik van de diensten is voldaan  $\rightarrow$  pag. [3.](#page-4-0)

∢

### <span id="page-21-0"></span>**Online Gracenote**

Met de dienst "Online Gracenote" kunt u afhankelijk van de uitrusting automatisch de albumcover van de muziektitel die u op dat moment afspeelt, laten weergeven.

### **Hoe werkt de dienst?**

De albumcovers worden automatisch in het infotainmentsysteem opgeslagen en zijn later ook zonder actieve dataverbinding beschikbaar.

Als u via het infotainmentsysteem muziek vanaf een cd, dvd, SD-kaart of een USB-stick luistert, wordt op het scherm van het infotainmentsysteem passend bij de muziek de albumcover weergegeven.

Hiervoor moet leesbare meta-informatie in de muziekstukken en de juiste albumcover in het geheugen van het infotainmentsysteem aanwezig zijn. Af fabriek zijn in het geheugen al een aantal albumcovers aanwezig. Door onlinetoegang tot de database van een derde partij kunnen vooral albumcovers worden opgevraagd die nog niet in het infotainmentsysteem aanwezig zijn. Albumcovers kunnen alleen worden opgevraagd en in het infotainmentsysteem worden opgeslagen als deze ook in de database van de derde partij aanwezig zijn.

De geheugenruimte voor de albumcovers in het infotainmentsysteem is beperkt. Als aan een vol geheugen een nieuwe albumcover wordt toegevoegd, worden de oudste afbeeldingen overschreven.

Als u al handmatig een albumcover aan uw muziekstukken heeft toegekend, wordt deze albumcover weergegeven en niet door de originele albumcover vervangen. Als een oorspronkelijke albumcover niet kan worden weergegeven, wordt in plaats daarvan een algemeen geldende vervanging afgebeeld.

### **Probleemoplossingen**

De dienst "Online Gracenote" kan niet worden uitgevoerd.

1. Zorg ervoor dat aan de voorwaarden voor het gebruik van de diensten is voldaan  $\rightarrow$  pag. [3](#page-4-0).

### **Online alarmsysteem**

De dienst "Online alarmsysteem" informeert u als er bepaalde onbevoegde handelingen aan de wagen worden uitgevoerd.

Raadpleeg de informatie over het alarmsysteem in het instructieboekje van de wagen.

Houd er bij het parkeren van de wagen in stil-รัน tegebieden of in andere overeenkomstig gemarkeerde gebieden rekening mee dat het alarmsysteem een akoestisch alarm kan activeren.

#### **Hoe werkt de dienst?**

Om de dienst "Online alarmsysteem" te kunnen gebruiken, moet u eerst via myVolkswagen onder **Waarschuwingsinstellingen** een contactkanaal vastleggen.

Het alarmsysteem wordt bij het vergrendelen van de wagen met de wagensleutel automatisch ingeschakeld. Als bij de vergrendelde wagen bepaalde onbevoegde handelingen worden uitgevoerd, geeft het alarmsysteem gedurende ongeveer 30 seconden akoestische en maximaal 5 minuten optische waarschuwingssignalen. Op hetzelfde moment stuurt de wagen u via het door u vastgelegde contactkanaal een pushbericht of e-mail.

#### **Probleemoplossingen**

De dienst "Online alarmsysteem" kan niet worden uitgevoerd.

- Zorg ervoor dat aan de voorwaarden voor het gebruik van de diensten is voldaan  $\rightarrow$  pag. [3.](#page-4-0)
- De wagen is af fabriek niet met een alarmsysteem uitgerust.
- Er is geen contactkanaal vastgelegd. In het klantendomein myVolkswagen een contactkanaal vastleggen.

∢

### **Online kaartupdate**

Met de dienst "Online kaartupdate" kunt u nieuwe navigatiedata via internet naar het infotainmentsysteem overzetten.

#### **Hoe werkt de dienst?**

⊲

Ongeveer tweemaal per jaar worden op de Volkswagen-server nieuwe navigatiegegevens beschikbaar gesteld.

Als u met de routegeleiding een rit maakt, wordt u vóór het begin van de rit over updates langs de route geïnformeerd. Zodra nieuw beschikbare navigatiedata klaarstaan, wordt u eenmalig via een popupvenster in het infotainmentsysteem geïnformeerd. Als u de melding bevestigt, gaat u naar de downloadmanager.

In de downloadmanager kunt u in een lijst de beschikbare systeemupdates individueel kiezen. De

<span id="page-22-0"></span>downloadmanager geeft favorieten weer als u niet weet welke systeemupdates voor u relevant zijn. Favorieten zijn in dit geval regio's waar u ten minste 30 keer met de wagen doorheen gereden bent.

U wordt geïnformeerd over de hoeveelheid dataverbruik en de benodigde geheugenruimte. Vervolgens worden de gekozen systeemupdates gedownload en op uw infotainmentsysteem geïnstalleerd.

Gedurende de online kaartupdate moet er op de actuele locatie van de wagen een betrouwbare mobiele-telefonie- en gps-ontvangst zijn en een verbinding bestaan. Als een systeemupdate om systeemtechnische redenen niet volledig is, verschijnt er in het infotainmentsysteem een aanwijzing. Pas nadat de data volledig zijn overgezet en geïnstalleerd, heeft het infotainmentsysteem toegang tot de geupdatete navigatiedata. Als u een systeemupdate handmatig afbreekt, worden al geladen data gewist.

### **Probleemoplossingen**

De dienst "Online kaartupdate" kan niet worden uitgevoerd.

- Zorg ervoor dat aan de voorwaarden voor het gebruik van de diensten is voldaan  $\rightarrow$  pag. [3.](#page-4-0)
- Er zijn beschadigde navigatiedata gedownload. Navigatiedata opnieuw downloaden of de update, indien mogelijk, met een SD-kaart uitvoeren om de fout te verhelpen.

### **Online routeberekening**

De dienst "Online routeberekening" houdt rekening met de actuele verkeerssituatie en analyseert prognoses over de ontwikkeling van de verkeerssituatie om voor u een geoptimaliseerde route te berekenen.

### **Hoe werkt de dienst?**

Onder **Kaart** kunt u uw actuele locatie en de actuele locatie van de wagen opvragen. Op basis hiervan kunt u een geoptimaliseerde route laten berekenen. Veelgebruikte reisdoelen kunt u als privé- en werkadres vastleggen. U heeft bovendien de mogelijkheid om naar bijzondere reisdoelen (POI's), reisdoelen uit het reisdoelgeheugen en laatst gebruikte reisdoelen te zoeken.

U kunt altijd van de "Online routeberekening" overschakelen op de conventionele navigatie.

Een online routeberekening in de wagen kan ת van een online routeberekening in de app afwijken, omdat de benodigde externe informatie uit verschillende externe bronnen wordt gehaald.

### **Probleemoplossingen**

De dienst "Online routeberekening" kan niet worden uitgevoerd.

1. Zorg ervoor dat aan de voorwaarden voor het gebruik van de diensten is voldaan  $\rightarrow$  pag. [3.](#page-4-0) ∢

### **Online bijzondere reisdoelen zoeken (spraak)**

De dienst "Online bijzondere reisdoelen zoeken (spraak)" stelt u in staat om met spraakbediening naar bijzondere reisdoelen te zoeken.

Raadpleeg de informatie over de spraakbediening in het instructieboekje.

### **Spraakbediening gebruiken via het infotainmentsysteem**

Met de toets (VOICE) op het infotainmentsysteem of de toets  $\circled{b}$  op het multifunctiestuurwiel kunt u de spraakbediening activeren.

Als signaaltonen en spraakaanwijzingen zijn beëindigd en op het beeldscherm het symbool  $Q$  verschijnt, kunt u gesproken commando's geven. De bijzondere reisdoelen worden weergegeven. Als u een bijzonder reisdoel aantipt, kunt u de navigatie naar het bijzondere reisdoel starten.

De spraakbediening raakt na enkele commando's gewend aan de spreker en herkent de commando's dan beter.

### **Probleemoplossingen**

De dienst "Online bijzondere reisdoelen zoeken (spraak)" kan niet worden uitgevoerd.

- Zorg ervoor dat aan de voorwaarden voor het gebruik van de diensten is voldaan  $\rightarrow$  pag. [3](#page-4-0).
- Geluiden van buiten en bijgeluiden, bv. gesprekken in de wagen, vermijden. Alle ruiten, portieren en het schuifdak gesloten houden.
- Luchtstroom uit de luchtroosters niet in de richting van de dakconsole richten.
- Commando's pas uitspreken nadat signaaltonen en spraakaanwijzingen zijn beëindigd en op het beeldscherm van het infotainmentsysteem het symbool  $Q$  wordt weergegeven.
- Onduidelijke woorden en cijfers kunnen niet worden herkend door het systeem. Indien mogelijk met normale snelheid en duidelijk spreken.

<span id="page-23-0"></span>— Met normaal volume spreken, zonder abnormale beklemtoning of lange spreekpauzes. Bij een hoge snelheid van de wagen kan het nodig zijn iets luider te spreken.

### **Online interieurvoorverwarming & ventilatie**

Met de dienst "Online interieurvoorverwarming & -ventilatie" kunt u het interieur van de wagen vóór het begin van de rit verwarmen en ventileren.

### **A** WAARSCHUWING

De uitlaatgassen van de interieurvoorverwarming bevatten onder andere koolmonoxide, dat reukloos, kleurloos en giftig is. Koolmonoxide kan bewusteloosheid en de dood tot gevolg hebben.

- · Als de wagen zich in ongeventileerd of afgesloten ruimtes bevindt, schakel de interieurvoorverwarming dan nooit in of laat de interieurvoorverwarming nooit in ongeventileerde of afgesloten ruimtes draaien.
- · Programmeer de interieurvoorverwarming nooit zo dat deze in ongeventileerde of afgesloten ruimtes inschakelt en draait.

### **WAARSCHUWING**

Onderdelen van het uitlaatsysteem van de interieurvoorverwarming worden zeer heet. Daardoor kan brand worden veroorzaakt.

· Zet de wagen zo neer dat de onderdelen van het uitlaatsysteem niet met licht ontvlambare materialen onder de wagen in aanraking kunnen komen, bv. droog gras.

### **Interieurvoorverwarming of ventilatie starten via de app**

Om de interieurvoorverwarming of ventilatie te kunnen starten, moet u de gewenste wagen kiezen.

Onder **Interieurvoorverwarming** of **Ventilatie** kunt u het verwarmen of ventileren starten door de overeenkomstige regelaar naar rechts te schuiven en met de S-PIN te bevestigen. De resterende inschakeltijd wordt weergegeven. De inschakelduur kunt u in het infotainmentsysteem instellen.

U kunt het verwarmen of ventileren handmatig stoppen door de regelaar weer naar links te schuiven.

U kunt vertrektijden instellen om tijden vast te leggen, waarop de wagen verwarmd of geventileerd moet zijn. Kies en activeer hiervoor een vertrektijd uit het overzicht en leg vertrektijd en weekdagen vast. U moet de ingevoerde gegevens met de S-PIN bevestigen.

#### **Probleemoplossingen**

De dienst "Online interieurvoorverwarming & -ventilatie" kan niet worden uitgevoerd of het verwarmen wordt afgebroken.

- Zorg ervoor dat aan de voorwaarden voor het gebruik van de diensten is voldaan  $\rightarrow$  pag. [3.](#page-4-0)
- Zorg ervoor dat de keuzehendel van de automatische versnellingsbak in stand **P** staat.
- Het contact wordt ingeschakeld.
- De wagen wordt met een elektronicatester gecontroleerd.
- Er is sprake van een technisch defect. Hiervoor een gekwalificeerde specialist opzoeken. Volkswagen adviseert de Volkswagen Partner.

∢

### **Online interieurvoorventilatie**

Met de dienst "Online interieurvoorventilatie" kunt u de ventilatiefunctie van de geparkeerde wagen bedienen. De dienst is zonder interieurvoorverwarming beschikbaar, maar heeft een geschikt motortype en voldoende hoogvoltaccucapaciteit nodig.

### **Interieurvoorventilatie starten via de app**

Om de interieurvoorventilatie te kunnen starten, moet u de gewenste wagen kiezen.

Onder **Online interieurvoorventilatie** kunt u het ventileren starten door de regelaar naar rechts te schuiven.

U kunt het ventileren handmatig stoppen door de regelaar weer naar links te schuiven.

Het maximale koeleffect wordt na tien minuten bereikt. De temperatuur kan daarna gedurende nog eens tien minuten worden behouden. Er kan geen interieurvoorventilatieduur worden ingesteld.

#### **Probleemoplossingen**

De dienst "Online interieurvoorventilatie" kan niet worden uitgevoerd of het ventileren wordt afgebroken.

— Zorg ervoor dat aan de voorwaarden voor het gebruik van de diensten is voldaan  $\rightarrow$  pag. [3.](#page-4-0)

- <span id="page-24-0"></span>— Zorg ervoor dat de keuzehendel van de automatische versnellingsbak in stand **P** staat.
- Het contact wordt ingeschakeld.
- De wagen wordt met een elektronicatester gecontroleerd.
- Er is sprake van een technisch defect. Hiervoor een gekwalificeerde specialist opzoeken. Volkswagen adviseert de Volkswagen Partner.

k.

### **Online verkeersinformatie**

De dienst "Online verkeersinformatie" laat u de actuele verkeerssituatie zien voor een lokaal begrensd gebied en helpt u daarmee bij de keuze van een verkeersgunstige route.

De dienst "Online verkeersinformatie" kan af-รัเ hankelijk van het land alleen voor autosnelwegen en geselecteerde provinciale wegen en buitenwegen beschikbaar zijn.

#### **Verkeersstroomweergave**

De verkeersstroomweergave laat u zien of op de ingegeven route file of vastlopend verkeer voorkomt. U kunt de verkeersstroom ook buiten de actieve route bekijken om de verkeersstroom op de eigen route met de verkeersstroom op omringende wegen te vergelijken.

Op de kaartweergave kunnen enkele wegen een gekleurde ondergrond hebben en van verkeerstekens zijn voorzien:

- Gele wegen: op dit traject is een verhoogd verkeersaanbod met druk of vastlopend verkeer.
- Rode wegen: op dit traject is een aanzienlijke verkeersopstopping met stilstaand verkeer.
- Gestippelde wegen: op dit traject kan alleen met beperkingen worden gereden, bijvoorbeeld vanwege wegwerkzaamheden.

### **Verkeerssituatie**

Actuele verkeersinformatie wordt automatisch op de navigatiekaart in het infotainmentsysteem geïntegreerd en afhankelijk van de situatie als verkeersopstopping op de gekozen route weergegeven. U kunt deze verkeersopstoppingen op de navigatiekaart aantippen om er meer informatie over te ontvangen.

#### **Probleemoplossingen**

De dienst "Online verkeersinformatie" kan niet worden uitgevoerd.

1. Zorg ervoor dat aan de voorwaarden voor het gebruik van de diensten is voldaan  $\rightarrow$  pag. [3.](#page-4-0)

### **Online reisdoel en route importeren**

Met de dienst "Online reisdoel en route importeren" kunt u in de app routes aanmaken en reisdoelen vastleggen. De aangemaakte routes en reisdoelen kunt u vóór het begin van de rit naar de wagen versturen en in het infotainmentsysteem importeren. Bovendien kunt u onderweg nieuwe routes ontvangen, bv. van meldkamers.

### **Reisdoelen naar de wagen versturen via de app**

Om reisdoelen naar de wagen te kunnen versturen, moet u de gewenste wagen kiezen.

- 1. Plaats, contact of afspraak in de zoekregel ingeven. Of een plaats op de kaart aantippen.
- 2. In het informatieveld controleren of het adres overeenkomt met het gezochte reisdoel.
- 3. Functietoets rechtsonder aantippen.

Een ingavescherm opent zich.

- 4. Naam voor het reisdoel ingeven.
- 5. Functietoets **In de wagen gebruiken** aantippen.

Het reisdoel wordt naar de wagen verzonden.

De verstuurde reisdoelen worden bij de vol-รับ gende start van de wagen door het infotainmentsysteem opgevraagd. U kunt ook via de functie **Updaten** nieuwe reisdoelen in het infotainmentsysteem opvragen.

#### **Probleemoplossingen**

De dienst "Online reisdoel en route importeren" kan niet worden uitgevoerd.

1. Zorg ervoor dat aan de voorwaarden voor het gebruik van de diensten is voldaan  $\rightarrow$  pag. [3.](#page-4-0)

**Streamingdiensten**

Met de dienst "Streamingdiensten" kunt u geselecteerde streamingdiensten via het infotainmentsysteem in de wagen gebruiken.

### **Datapakket kopen via myVolkswagen**

Onder **Datapakketten & updates** kunt u uw actuele datavolume bekijken en via de functietoets **Datapakketten kopen**

∢

⊲

<span id="page-25-0"></span>een datapakket in het klantendomein myVolkswagen van de samenwerkingspartner kopen. Om het datavolume in de toekomst ook in het infotainmentsysteem van de wagen te kunnen opladen, kunt u de functie **Bijboeken in de wagen** activeren.

Via een mobiele hotspot kunt u ook het data-ဂိ volume van uw mobiele telefoon gebruiken.

### **Streamingdienst instellen en activeren via het infotainmentsysteem**

Om een streamingdienst in de wagen te kunnen gebruiken, moet u de streamingdienst eerst instellen en activeren.

- 1. **Media** aantippen.
- 2. **Bron** aantippen.
- 3. **Streaming** aantippen.
- 4. Onder **Mediastreamingdiensten beheren** de functietoets voor de betreffende streamingdienst aantippen.
- 5. De aanwijzingen op het beeldscherm opvolgen.

De betreffende streamingdienst is geactiveerd. De wagen is met de streamingdienst verbonden.

### **Bij de streamingdienst inloggen via het infotainmentsysteem**

- 1. **Instellingen** aantippen.
- 2. **Streamingdiensten beheren** aantippen.
- 3. Gewenste streamingdienst aantippen.

### **Streamingdienst gebruiken via het infotainmentsysteem**

- 1. **Media** aantippen.
- 2. **Bron** aantippen.
- 3. Gewenste streamingdienst aantippen.
- 4. Om de aanwezige titels af te spelen, onder **Keuze** de gewenste map aantippen.

### **Bij de streamingdienst uitloggen via het infotainmentsysteem**

- 1. **Instellingen** aantippen.
- 2. **Streamingdiensten beheren** aantippen.
- 3. Om het vinkje te verwijderen, streamingdienst aantippen.
- 4. Uitloggen bevestigen.

#### **Probleemoplossingen**

De dienst "Streamingdiensten" kan niet worden uitgevoerd.

- Zorg ervoor dat aan de voorwaarden voor het gebruik van de diensten is voldaan  $\rightarrow$  pag. [3](#page-4-0).
- Zorg ervoor dat er een geldige licentie voor de dienst en een "Streaming & internet"-pakket zijn.
- Zorg ervoor dat er een geldig abonnement voor de betreffende streamingdienst is en u als gebruiker bekend bent.
- Zorg ervoor dat er voldoende datavolume beschikbaar is.
- De dienst kan uitsluitend door de hoofdgebruiker worden uitgevoerd,
- Het infotainmentsysteem in de wagen is niet geschikt voor het gebruik van de dienst.

### **Internetradio**

Met de dienst "Internetradio" kunt u radiozenders en podcasts in de wagen afspelen.

### **Probleemoplossingen**

De dienst "Internetradio" kan niet worden uitgevoerd.

1. Zorg ervoor dat aan de voorwaarden voor het gebruik van de diensten is voldaan  $\rightarrow$  pag. [3](#page-4-0).

#### ∢

∢

⊲

### **Hybrid-radio**

Met de dienst "Hybrid-radio" worden conventionele radio en webradio gecombineerd. Als u het zendgebied verlaat, kunt u dankzij de automatische wissel naar de online-stream de eerder beluisterde zender blijven beluisteren.

### **Probleemoplossingen**

De dienst "Hybrid-radio" kan niet worden uitgevoerd.

1. Zorg ervoor dat aan de voorwaarden voor het gebruik van de diensten is voldaan  $\rightarrow$  pag. [3](#page-4-0).

### **3D-stadsweergave**

Met de dienst "3D-stadsweergave" kunt u driedimensionele stadsweergaven van de omgeving gebruiken om voor u de navigatie in de gekozen stad makkelijker te maken en u realistische indrukken van bezienswaardigheden en wegen te geven.

### <span id="page-26-0"></span>**Probleemoplossingen**

De dienst "3D-stadsweergave" kan niet worden uitgevoerd.

1. Zorg ervoor dat aan de voorwaarden voor het gebruik van de diensten is voldaan  $\rightarrow$  pag. [3.](#page-4-0) ⊲

### **Nieuws RSS-feed**

Via de dienst "Nieuws RSS-feed" kunt u actueel nieuws in de wagen laten weergeven.

#### **Hoe werkt de dienst?**

De wagen vraagt automatisch actueel nieuws van uw geabonneerde RSS-feeds via internet op en laat u deze in het infotainmentsysteem van de wagen zien.

### **Nieuws RSS-feed activeren en deactiveren via my-Volkswagen en de app**

Onder **Mijn nieuws in de wagen** kunt u via **RSS-feeds toevoegen** vastleggen welk nieuws in de wagen moet worden weergegeven. Door het adres van de gewenste RSSfeed in te voeren, kunt u zich op maximaal tien RSSfeeds abonneren. Zodra de wagen met internet is verbonden, wordt het nieuws van de geabonneerde RSS-feeds in het infotainmentsysteem van de wagen weergegeven.

#### **Probleemoplossingen**

De dienst "Nieuws RSS-feed" kan niet worden uitgevoerd.

- Zorg ervoor dat aan de voorwaarden voor het gebruik van de diensten is voldaan  $\rightarrow$  pag. [3.](#page-4-0)
- Er is geen abonnement op RSS-feeds. Maximaal tien RSS-feeds abonneren.
- Het ingevoerde adres om op een RSS-feed te abonneren is foutief. Controleren of het ingevoerde adres correct is.

⊲

# <span id="page-27-0"></span>**Trefwoordenlijst**

## **Getallen en symbolen**

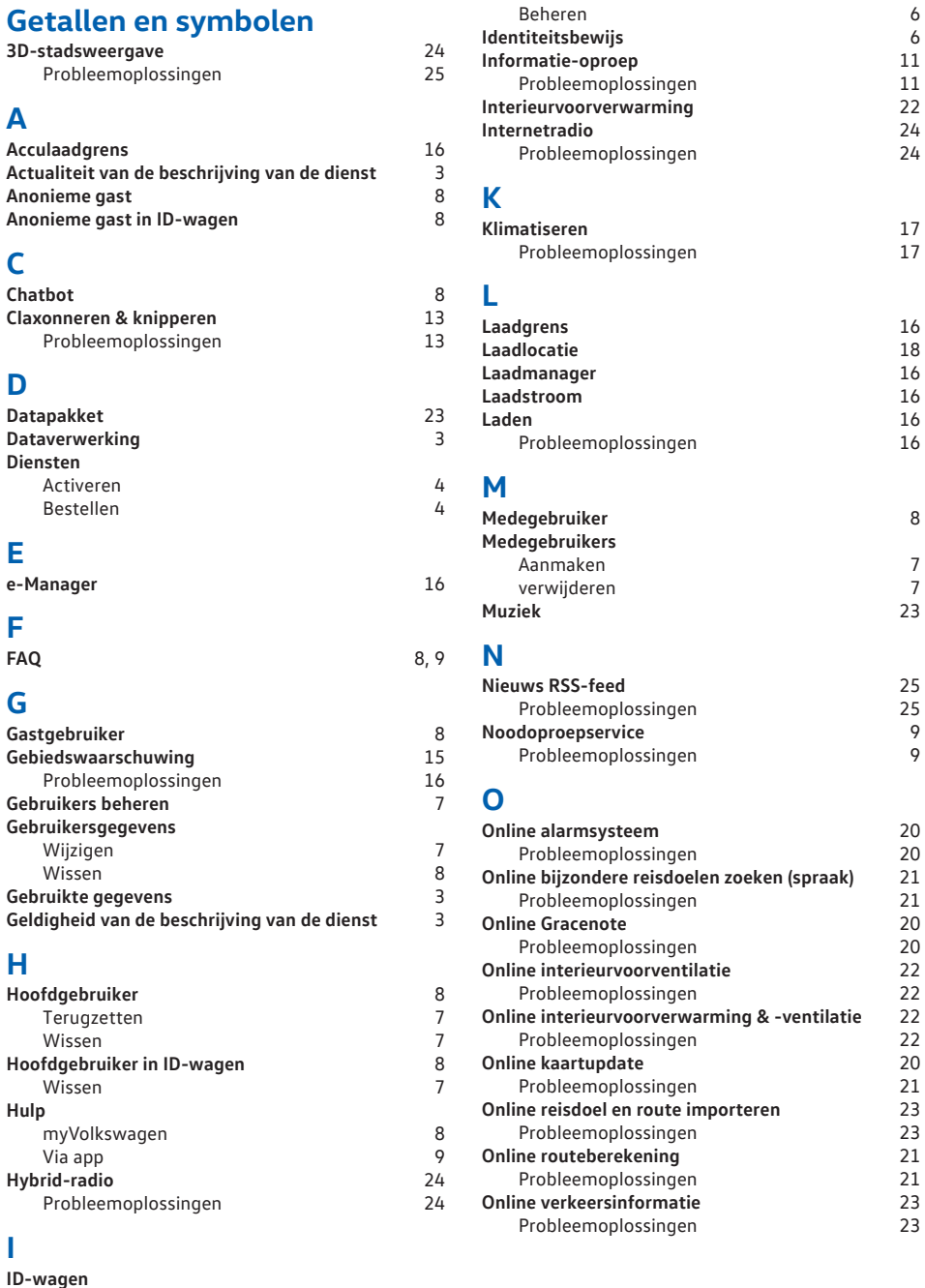

## **P**

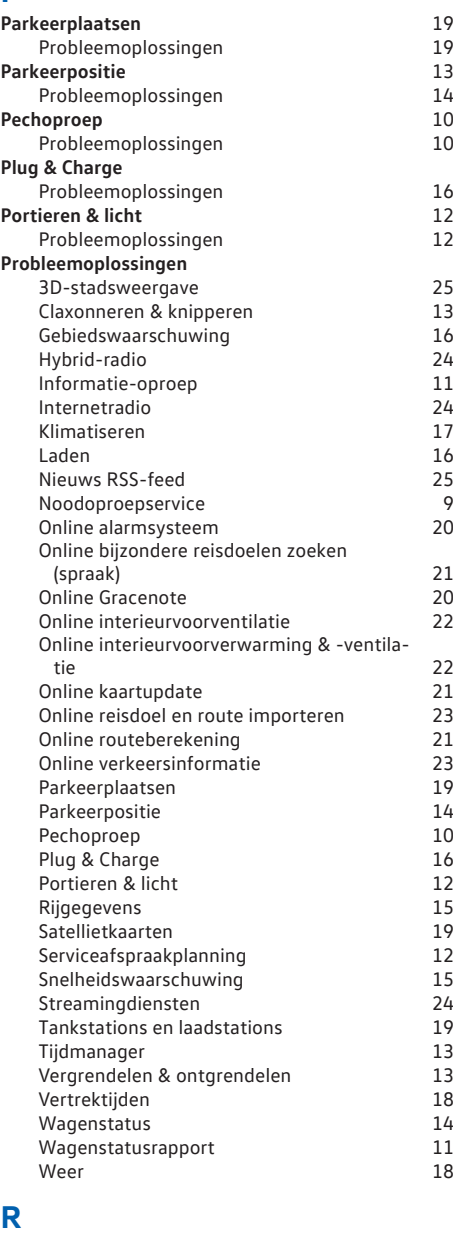

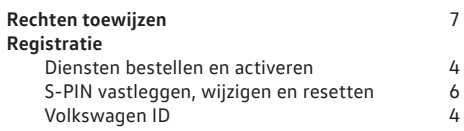

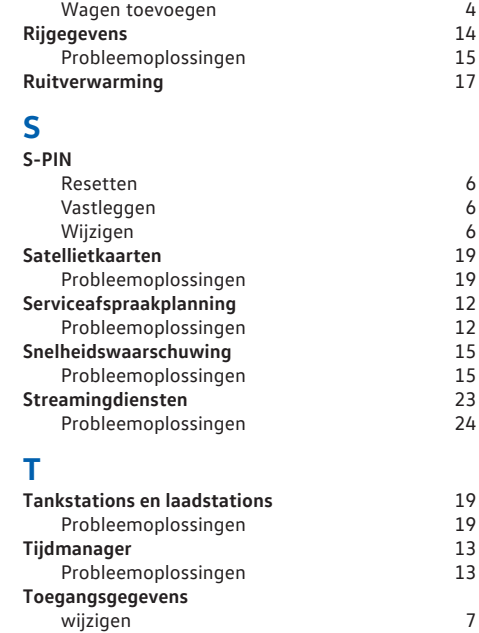

### **V**

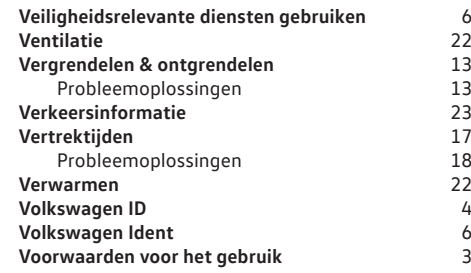

### **W**

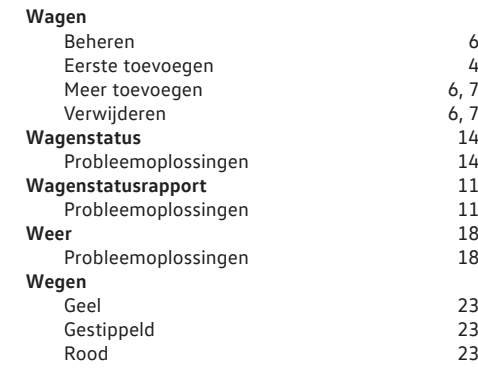